# Maintaining and **Troubleshooting** Your E-1000 Series System

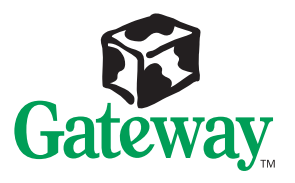

# Maintaining and Troubleshooting Your E-1000 Series System

Part #8502977 MAN SYS US E1000 TECH REF R3 6/98

 In our effort to use nature's resources efficiently and wisely, we print all manuals on recycled papers that meet the minimum requirements established by the Federal EPA in its guidelines for recycled paper products.

### **Notices**

**Copyright © 1998 Gateway 2000, Inc. All Rights Reserved 610 Gateway Drive N. Sioux City, SD 57049 USA**

#### All Rights Reserved

This publication is protected by copyright and all rights are reserved. No part of it may be reproduced or transmitted by any means or in any form, without prior consent in writing from Gateway 2000.

The information in this manual has been carefully checked and is believed to be accurate. However, changes are made periodically. These changes are incorporated in newer publication editions. Gateway 2000 may improve and/or change products described in this publication at any time. Due to continuing system improvements, Gateway 2000 is not responsible for inaccurate information which may appear in this manual. For the latest product updates, consult the Gateway 2000 web site at www.gateway.com. In no event will Gateway 2000 be liable for direct, indirect, special, exemplary, incidental, or consequential damages resulting from any defect or omission in this manual, even if advised of the possibility of such damages.

In the interest of continued product development, Gateway 2000 reserves the right to make improvements in this manual and the products it describes at any time, without notices or obligation.

#### Trademark Acknowledgments

AnyKey, black-and-white spot design, ColorBook, CrystalScan, Destination, EZ Pad, EZ Point, Field Mouse, Gateway 2000, HandBook, Liberty, TelePath, Vivitron, stylized "G" design, and "You've got a friend in the business" slogan are registered trademarks and "All the big trends start in South Dakota" slogan, GATEWAY, and Gateway Solo are trademarks of Gateway 2000, Inc. Intel, Intel Inside logo, Pentium, and LANDesk are registered trademarks and MMX is a trademark of Intel Corporation. Microsoft, MS, MS-DOS, and Windows are trademarks or registered trademarks of Microsoft Corporation. All other product names mentioned herein are used for identification purposes only, and may be the trademarks or registered trademarks of their respective companies.

### **Contents**

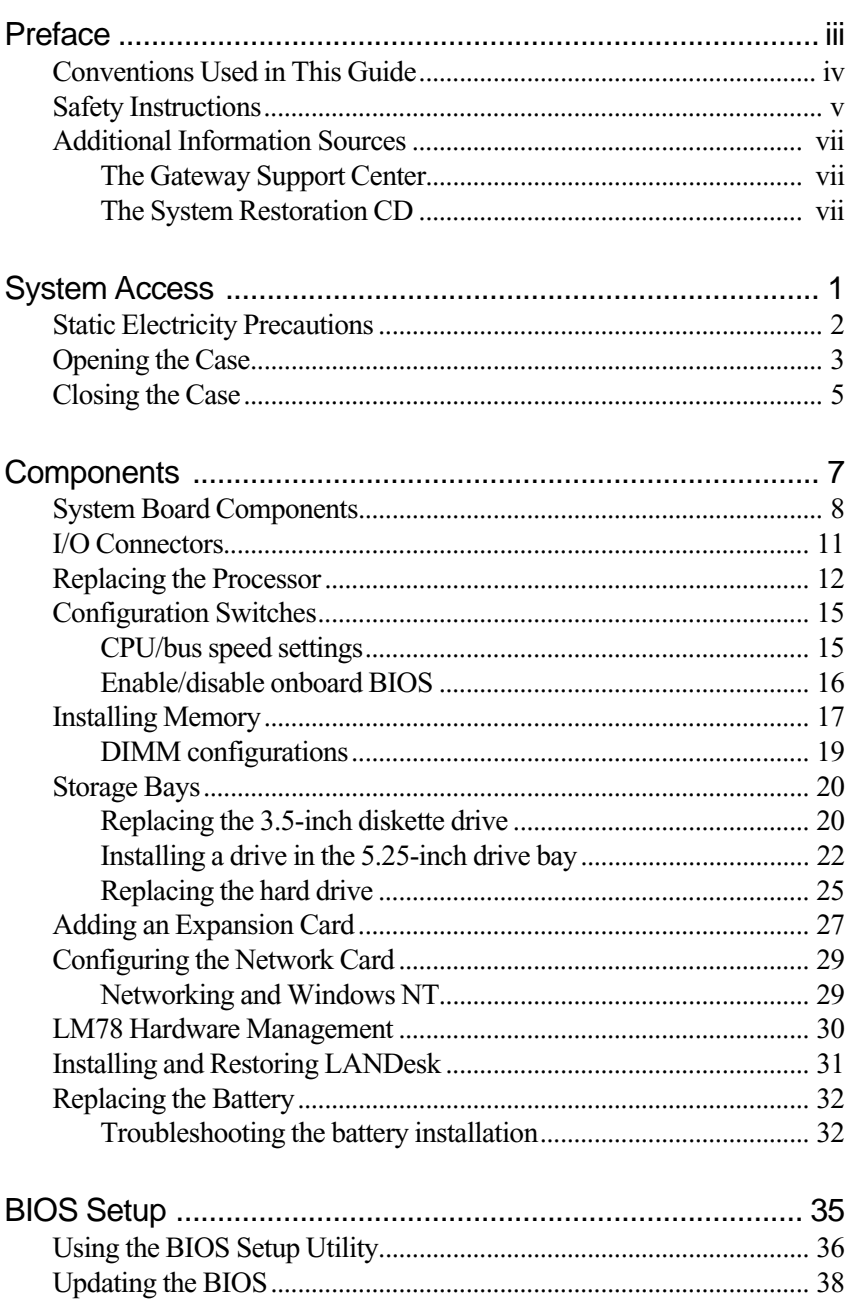

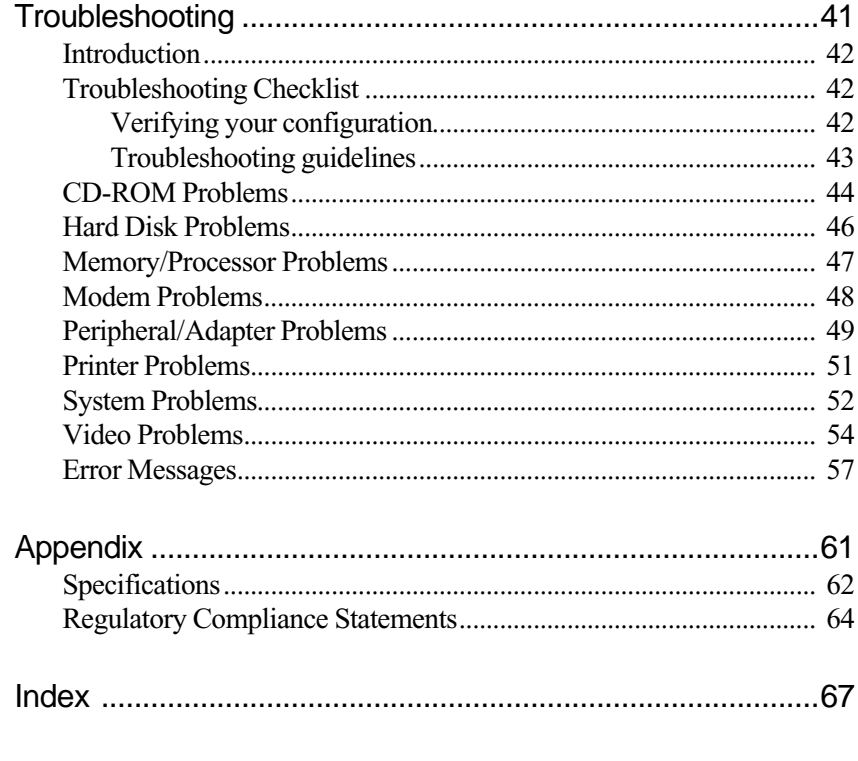

<span id="page-5-0"></span>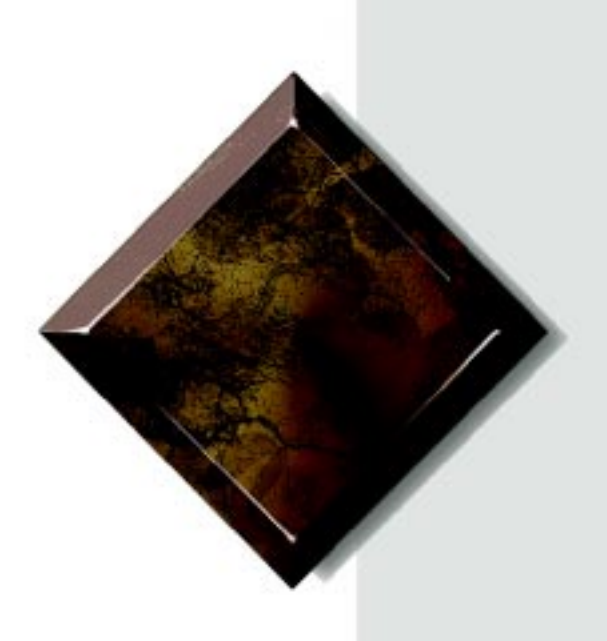

# Preface

# *Contents*

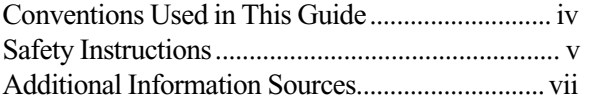

## <span id="page-6-0"></span>**Conventions Used in This Guide**

Throughout this guide, you will see the following conventions:

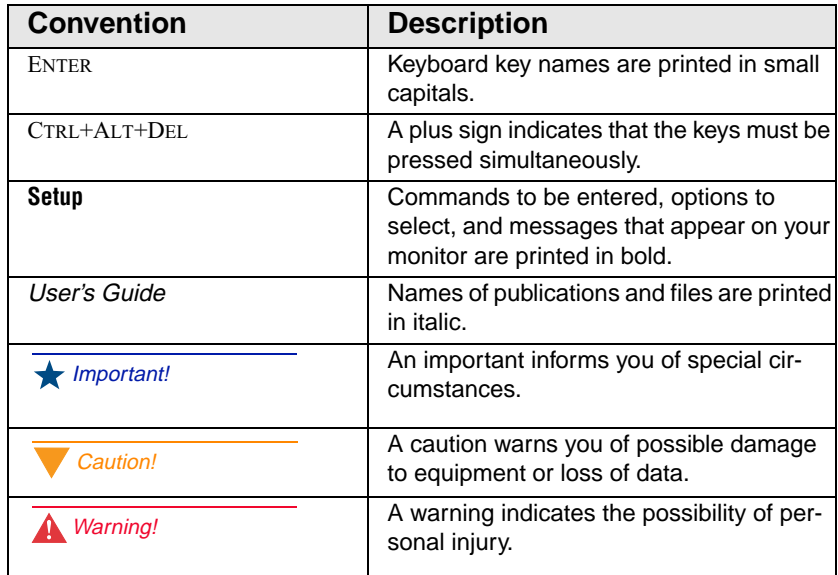

## <span id="page-7-0"></span>**Safety Instructions**

Observe the following safety instructions when using your system:

- Follow all instructions marked on the system and in the documentation.
- When the system is turned off, a small amount of electrical current still runs through the system. Always unplug the system from the electrical outlet before cleaning the system or opening the cover.
- Do not use this product near water or a heat source, such as a radiator or heat register.
- Do not spill anything on or into the system. The best way to avoid spills is to avoid eating and drinking near your system.
- Make sure you set up the system on a stable work surface.
- Openings in the system cabinet are provided for ventilation. Do not block or cover these openings. Make sure you provide adequate space (at least 12 inches) around the system for ventilation when you set up your work area. Never insert objects of any kind into the system ventilation slots.
- Use the voltage setting for your area. The voltage selector switch is set at the factory to the correct voltage.
- This system is equipped with a 3-wire grounding plug (a plug with a grounding pin). This plug will only fit into a grounded power outlet. This is a safety feature. Do not defeat the purpose of the grounding pin. If you are unable to insert the plug into the outlet, contact your electrician to replace the outlet.
- Do not walk on the power cord or allow anything to rest on it.
- If you use an extension cord with this system, make sure the total ampere ratings on the products plugged into the extension cord do not exceed the extension cord ampere rating. Also, the total ampere requirements for all products plugged into the wall outlet must not exceed 15 amperes.

#### **A** Warning!

Do not attempt to service the system yourself except as explained elsewhere in the system documentation. Adjust only those controls covered in the instructions.

Opening or removing covers marked "Do Not Remove" may expose you to dangerous electrical voltages or other risks.

- There is a danger of explosion if the CMOS (complementary metal-oxide semiconductor) battery is replaced incorrectly. Replace the battery with the same or equivalent type recommended by the manufacturer. Dispose of used batteries according to the manufacturer's instructions.
- Unplug the system from the wall outlet and refer servicing to qualified personnel if:
	- The power cord or plug is damaged.
	- Liquid has been spilled into the system.
	- The system does not operate properly when the operating instructions are followed.
	- The system was dropped or the cabinet is damaged.
	- The system's performance changes.

# <span id="page-9-0"></span>**Additional Information Sources**

Along with this manual and your *E-1000 Series User's Guide*, you can find additional information by using the following sources.

### The Gateway Support Center

Log on to the Gateway Support Center at www.gateway.com/support to access information about your system or other Gateway products. Some types of information you can access are:

- Hardware driver (including BIOS) and software application updates
- An expanded Glossary
- Technical tips
- Service Agreement information
- Technical documents and component information
- Frequently Asked Questions (FAQ)
- Online access to Tech Support

### The System Restoration CD

The System Restoration CD included with your system contains online documentation for Gateway components (such as hard drives, modems, CD-ROM drives, and system boards).

If your system includes a component that requires setup or requires additional information to use or to set up software—and a printed document is not included in your accessory kit—that information should be on the CD in either HTML or Acrobat PDF format.

Instructions for using the System Restoration CD are included in the CD package.

# <span id="page-11-0"></span>Chapter 1: System Access

### *Contents*

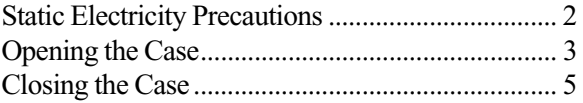

<span id="page-12-0"></span>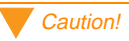

Prevent electrostatic damage to your system by following static electricity precautions every time you open your computer case.

# **Static Electricity Precautions**

Static electricity can permanently damage electronic components in your computer. When opening your computer case, always perform the following procedure:

- **1. Wear a grounding wrist strap** (available at most electronics stores).
- **2.** Turn off the system power.
- **3.** Touch the back of the power supply fan, located on the back of the case, to discharge any static electricity.
- **4.** Unplug all power cords from AC outlets.
- **5.** Remove the computer case cover.

Follow these precautions to avoid electrostatic damage to your system components:

- Avoid static-causing surfaces such as plastic and styrofoam in your work area.
- Remove the parts from their antistatic bags only when you are ready to use them. Do not lay parts on the outside of antistatic bags since only the inside of the bag provides antistatic protection.
- Always hold cards by their edges and their metal mounting bracket. Avoid touching components on the cards and the edge connectors that connect to expansion slots.
- Never slide cards or other parts over any surface.

# <span id="page-13-0"></span>**Opening the Case**

To perform work in the internal components of your computer you must open the case, which has two removable parts:

- A chassis cover, that surrounds the sides and top of the system
- A front faceplate (bezel) that covers the front of the system

Because the components inside your computer are extremely sensitive to static electricity, be sure to follow the precautions for avoiding static electricity damage at the beginning of this chapter.

The system case was designed with side latches for easy opening and removal of the cover. Only one thumbscrew needs to be removed, and no tools are necessary.

#### To remove the chassis cover

- **1.** Turn off the computer and disconnect all power cords.
- **2.** Remove the thumbscrew or lock on the back of the case.
- **3.** Locate the latches at the rear sides of the case, and spread both latches out simultaneously until they clear the chassis.

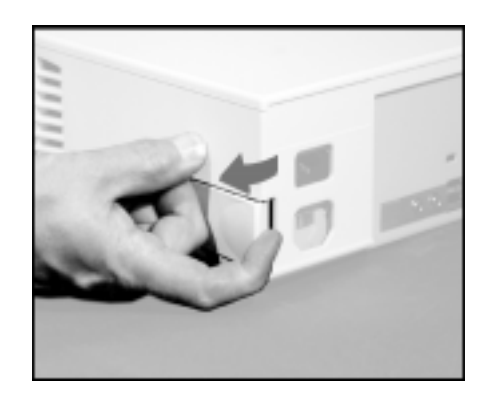

#### Caution!

Power down the system and disconnect all power cords before proceeding. Installing any component while the power is ON may cause permanent damage to the system.

The chassis cover has a backplate through which the power cord fits: you cannot remove the chassis cover without first disconnecting the power cord from the back of the computer.

**4.** Lift up the rear of the cover.

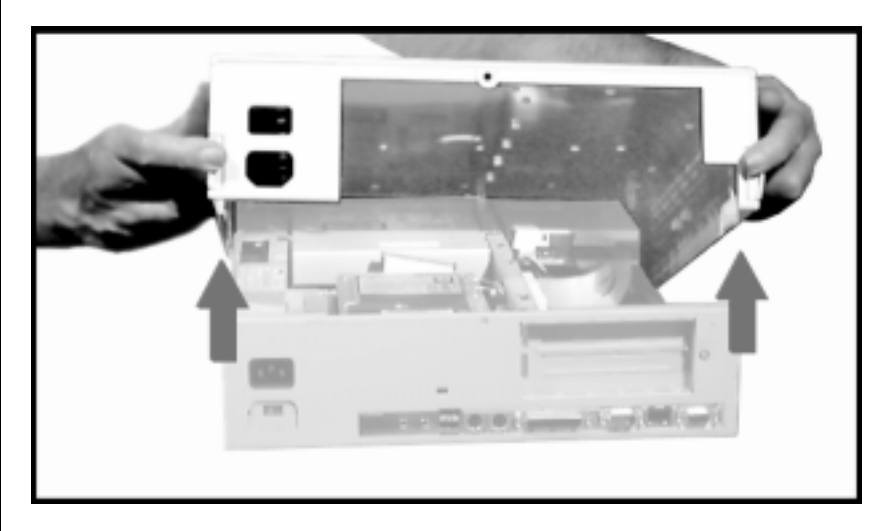

**5.** Slide the cover toward the rear of the computer so that the lip on the cover is free of the front bezel, and then remove the cover.

#### To remove the front bezel

**1.** On the inside of the chassis, press down on the upper three bezel tabs to release the bezel and then pull the bezel away from the chassis.

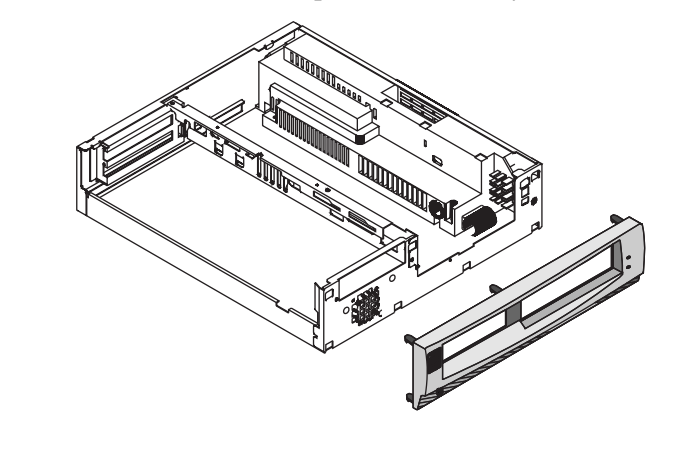

## <span id="page-15-0"></span>**Closing the Case**

Letting the computer sit uncovered allows it to collect dust and dirt that could eventually cause damage to the system.

#### To replace the front bezel

- **1.** Insert the bottom bezel tabs into the corresponding openings on the chassis front.
- **2.** Press the top of the bezel into the chassis until the upper tabs snap into place.

#### To replace the chassis cover

- **1.** Lower the cover onto the computer with the front engaging the faceplate assembly and the rear in a raised position.
- **2.** Move the cover toward the front of the computer so that the cover tabs slide under the front bezel.
- **3.** Lower the rear of the cover onto the computer chassis.

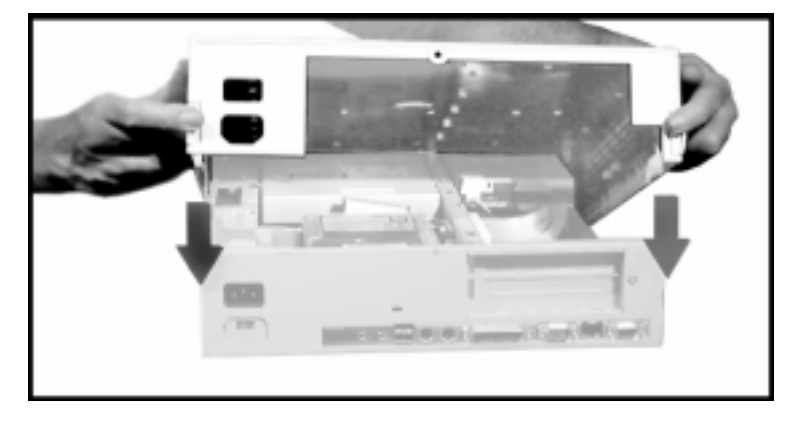

**4.** Spread the latches on the sides of the cover so that they clear the chassis, and continue lowering the cover until it is fully closed.

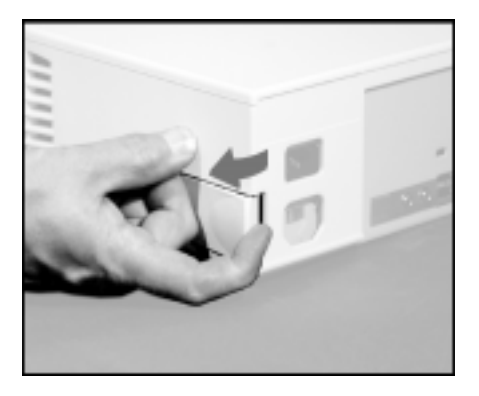

**5.** Reinstall the thumbscrew or lock that was removed to open the case.

# <span id="page-17-0"></span>Chapter 2: **Components**

### *Contents*

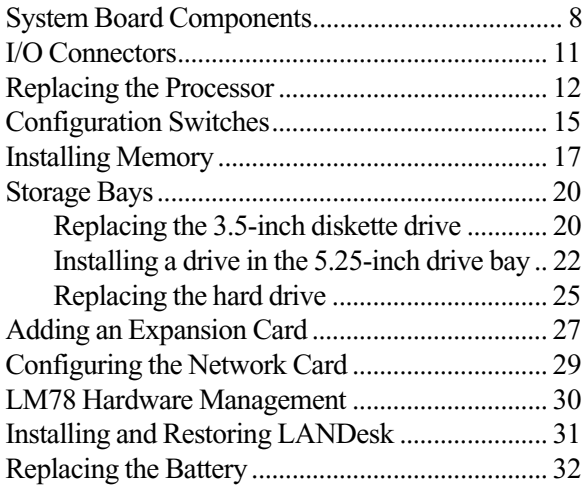

<span id="page-18-0"></span>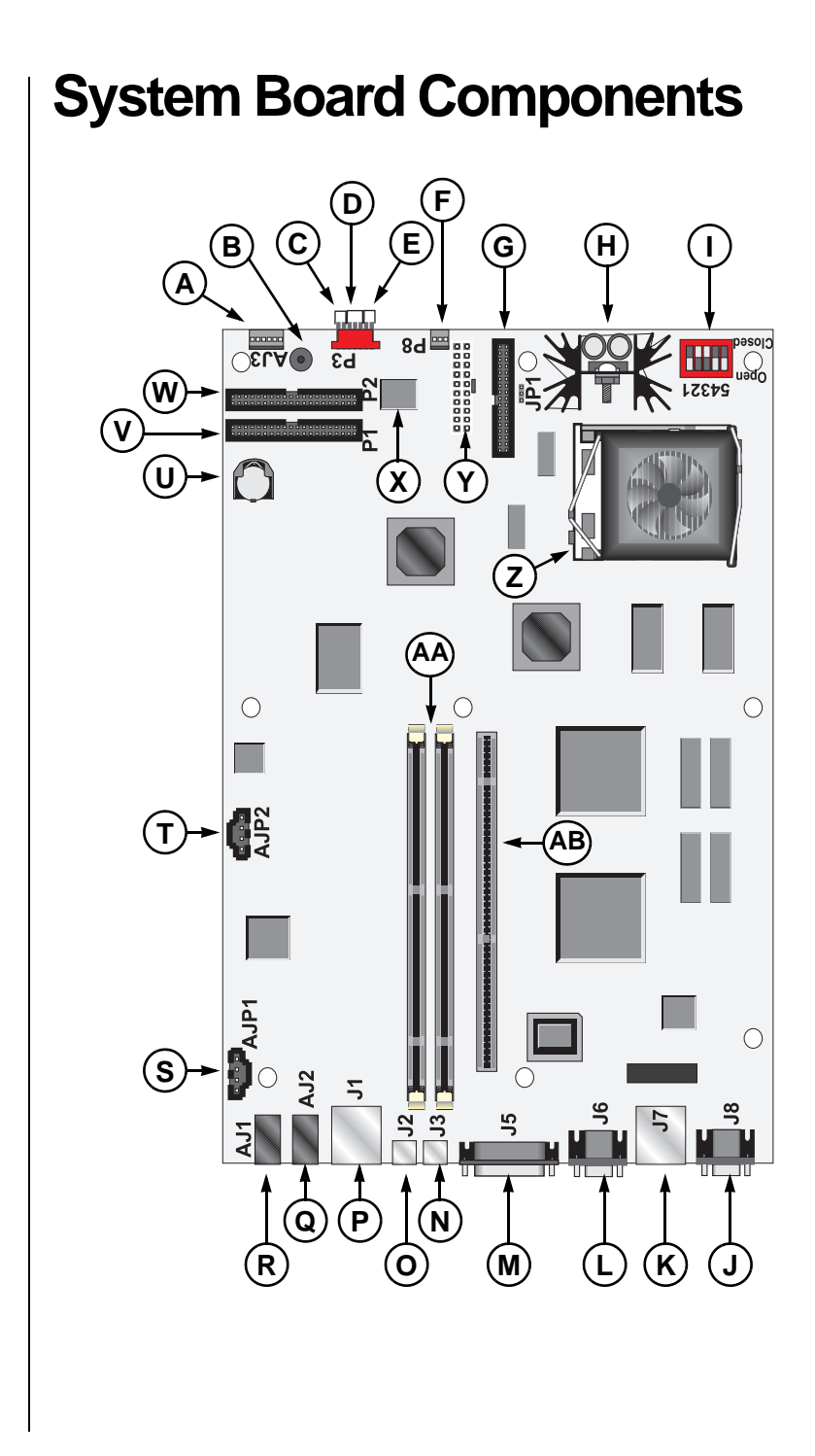

#### 8 Maintaining and Troubleshooting Your E-1000 Series System

The following components are included on the system board:

- **A** Audio connector
- **B** Speaker
- **C** To power switch
- **D** To power LED
- **E** To hard drive LED
- **F** CPU fan connector
- **G** Floppy drive connector
- **H** Voltage regulator module
- **I** CPU selector switch
- **J** Video port
- **K** RJ45 network connector
- **L** Serial port
- **M** Parallel (printer) port
- **N** Keyboard port
- **O** Mouse port
- **P** USB ports
- **Q** Audio out
- **R** Audio in
- **S** CD audio-in connector
- **T** Speaker phone connector
- **U** 3-V lithium battery CR2032
- **V** Primary IDE connector
- **W** Secondary IDE connector
- **X** BIOS chip
- **Y** Power connector
- **Z** CPU socket (Socket 7)
- **AA** DIMM (system RAM) sockets
- **AB** Extender (riser) card socket

<span id="page-21-0"></span>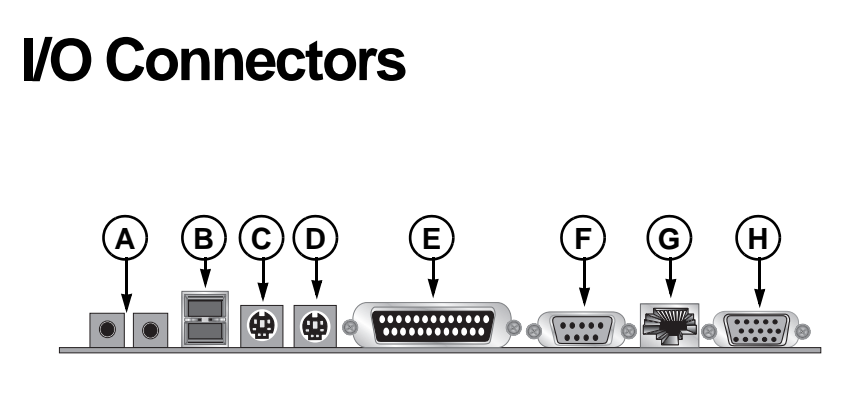

The following I/O connectors are included with the system:

- **A** Audio connectors (audio in–left, audio out–right)
- **B** USB ports (2)
- **C** PS/2 mouse
- **D** PS/2 keyboard
- **E** Parallel (printer) port
- **F** Serial port
- **G** RJ45 network conector
- **H** VGA video connector

## <span id="page-22-0"></span>**Replacing the Processor**

The system is compatible with Intel Pentium® processors. It is also compatible with MMX-ready processors.

It is critical that a heatsink with an integrated fan (fansink) be installed so that it makes direct contact with the top of the the processor. The fansink supplied with the Pentium processor on the system provides all necessary cooling for the processor.

When replacing a CPU, order a Pentium processor upgrade kit. The kit includes the Pentium processor, a fansink, a hookup cable assembly for the fansink, and a disposable electrostatic discharge (ESD) wriststrap.

#### To replace the processor

- **1.** Turn off the system and unplug the power supply cord.
- **2.** Open the case, observing th[e "Static Electricity Precautions" on](#page-12-0)  [page 2](#page-12-0).
- **3.** Disengage and lift the locking lever, and then lift the old processor straight up and out of the socket.

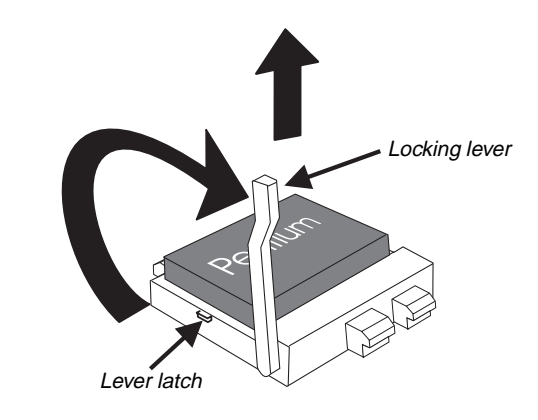

**4.** Hold the new CPU over the empty CPU socket and verify that pin 1 on both the CPU and the socket are aligned.

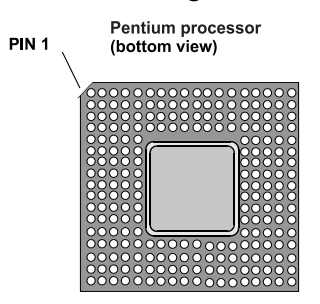

**5.** Gently place the new CPU into the socket..

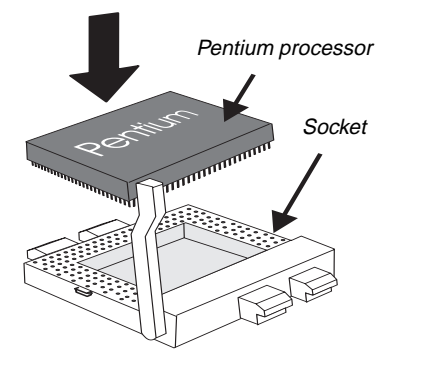

**6.** Secure the CPU by lowering the locking lever until the lever latches into place. The CPU will slip into place without pressure when aligned correctly.

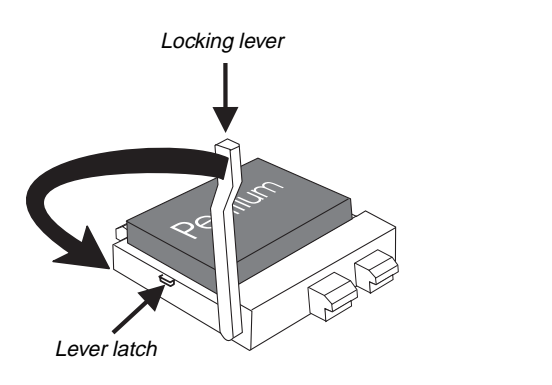

- **7.** Set the fansink flat on the processor. The four corner posts should wrap around the four corners of the processor base so that the fansink cannot move from side to side.
- **8.** Press the metal retaining clips down until they hook into place. Make sure that the fansink is level and that all four corners extend below the black plastic edge of the processor base. It is very important that the fansink makes direct contact with the processor or else it will not cool correctly, resulting in processor failure.

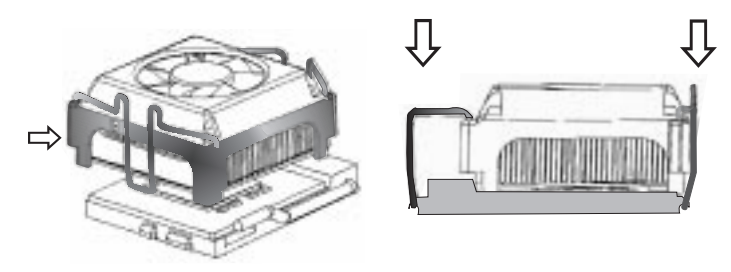

- **9.** Connect the fansink power cable to P8 (fan connector) on the system board.
- **10.** Set the configuration switches to match your processor spee[d. \(See](#page-25-0)  ["Configuration Switches" on page 15](#page-25-0).)
- **11.** Close the system as described in chapter 1.
- **12.** Reconnect the power cord and turn on the system.

## <span id="page-25-0"></span>**Configuration Switches**

The system board has one bank of configuration switches to set CPU/bus speed settings and to enable or disable the onboard system BIOS. This switch bank (illustrated below) contains five switches.

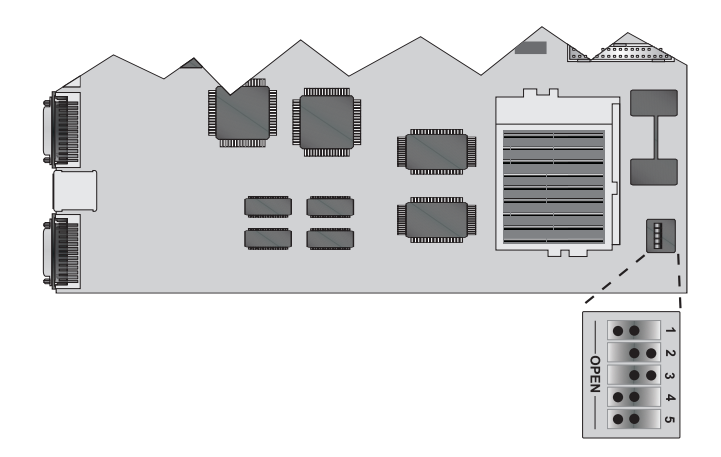

### CPU/bus speed settings

Switches 1, 2, 3, and 4 of the configuration switch bank let you set the processor and host bus speed. Refer to the table below for configuration.

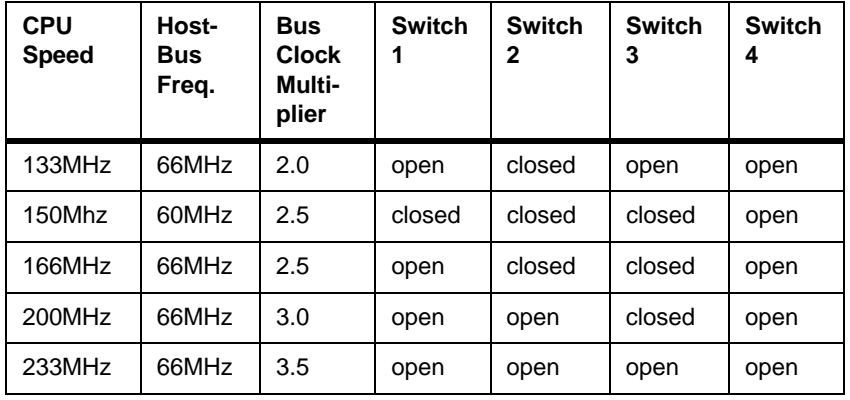

### <span id="page-26-0"></span>Enable/disable onboard BIOS

Switch 5 of the configuration switch bank lets you enable or disable the onboard system BIOS. Refer to the table below for configuration.

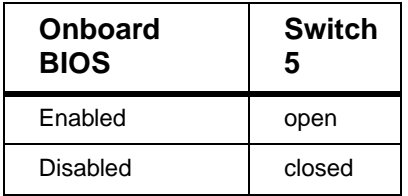

## <span id="page-27-0"></span>**Installing Memory**

Your computer's system board supports 3.3-V unbuffered Synchronous Dynamic Random Access Memory (SDRAM) in Dual In-line Memory Modules (DIMMs). It also supports 3.3-V unbuffered EDO (Extended Data Out) DIMMs.

DIMMs represent an advancement in capability because they provide a 64-bit data path that allows for faster data transfer across the system board. The previous type of memory, Single In-line Memory Modules (SIMMs), provides only a 32-bit data path.

You can fill Bank 0, Bank 1, or both banks with DIMMs. No jumper settings are required for the memory size or type because this information is automatically detected by the BIOS.

This system board requires 4-clock DIMMs with a clock latency of 2 (CL2). Most pre-1997 DIMMs are 2-clock DIMMs. Make sure to buy CL2 4-clock DIMMs should you wish to add more RAM to your computer.

Refer to the DIMM configuration chart later in this section for valid memory configurations. You may select any combination that provides the total RAM required by your system and applications.

#### To install DIMMs

- **1.** Turn off the system and unplug the power supply cord.
- **2.** Open the case, observing th[e "Static Electricity Precautions" on](#page-12-0)  [page 2](#page-12-0).
- **3.** Pull open the socket clamps on each side of the DIMM socket.

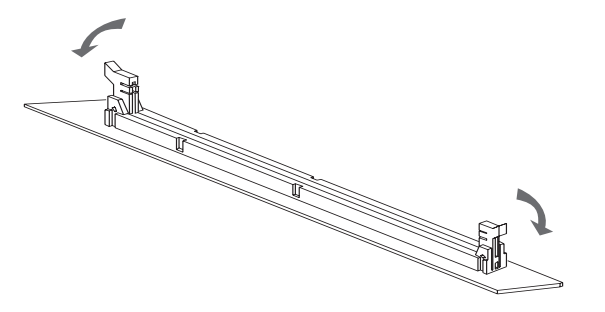

**4.** Insert the DIMM perpendicular to the socket and align the two notches in the DIMM with the two notches in the DIMM socket.

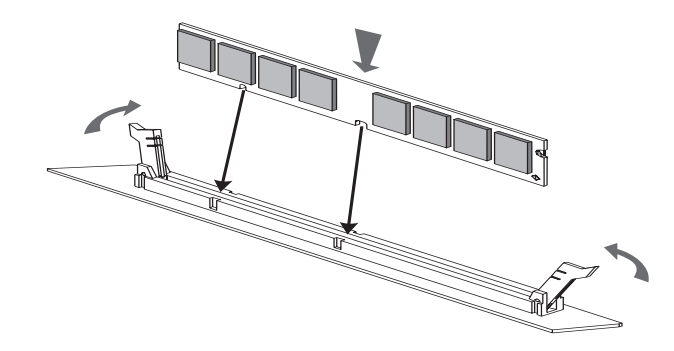

**5.** Gently press the DIMM into the socket until it doesn't move any farther. (Inserting the DIMM automatically locks each of the socket clamps on each end of the DIMM.)

#### **Caution!** To remove DIMMs

**1.** Gently push out first one and then the other plastic socket clamp on each end of the DIMM. The DIMM should pop up slightly from the socket.

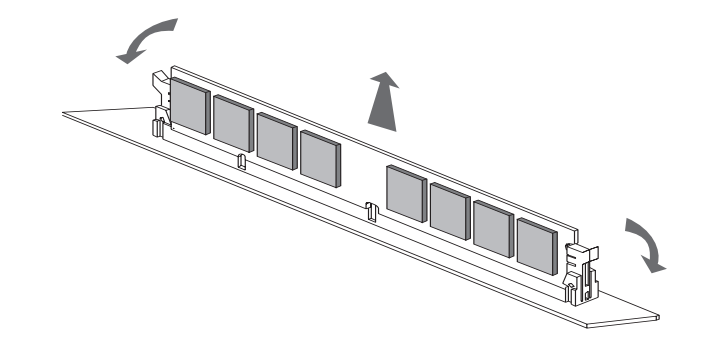

- **2.** Carefully lift the DIMM out of the socket.
- **3.** Place the DIMM in a static-free container.

Never try to remove a DIMM without releasing the clamps. You may break the socket, causing serious damage.

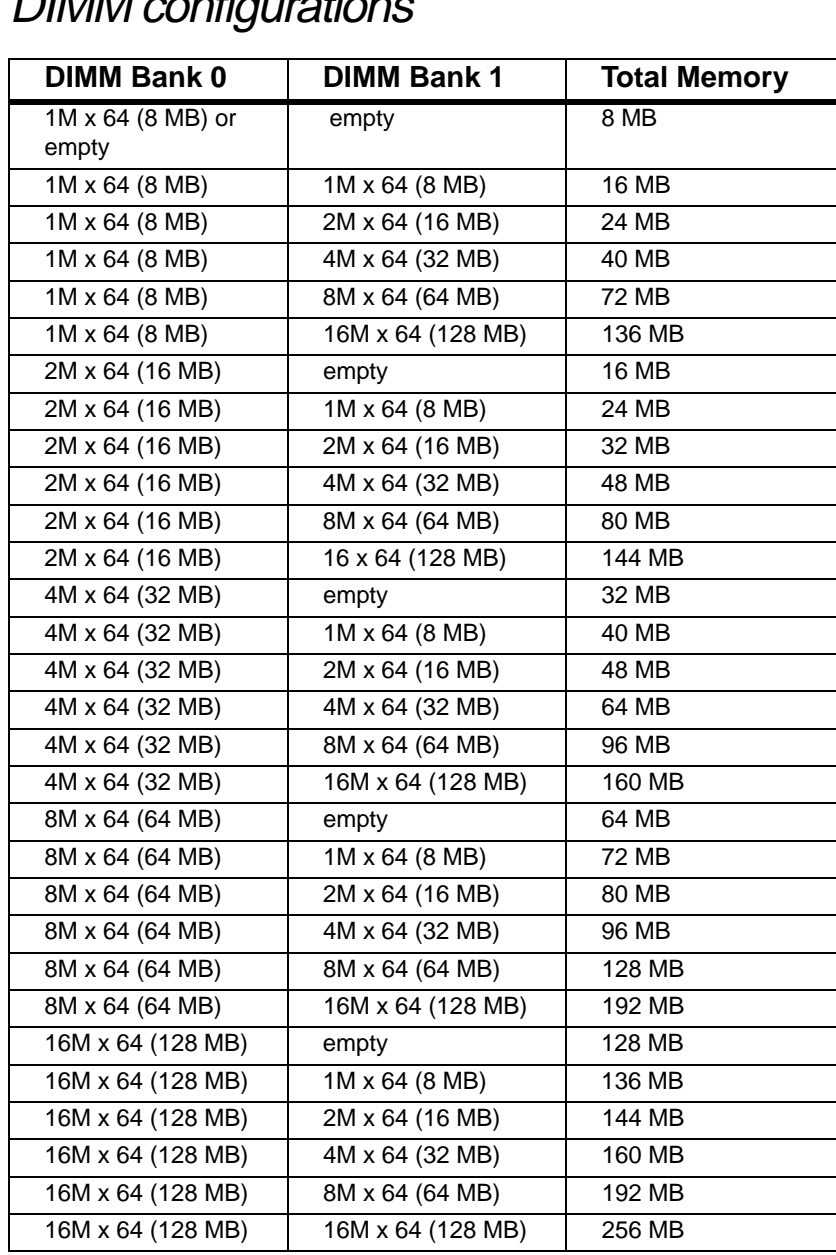

### <span id="page-29-0"></span>DIMM configurations

### <span id="page-30-0"></span>**Storage Bays**

To add or change drives (diskette drives, CD-ROM drives, etc.) on the system, the chassis cover and front bezel must be removed. Refer to Chapter 1, System Access*,* for instructions on opening and closing the case.

### Replacing the 3.5-inch diskette drive

The 3.5-inch diskette drive is secured to a metal mounting bracket, which enables the drive to be quickly installed and removed from the system chassis.

#### To replace the 3.5-inch diskette drive

- **1.** Turn off the system and unplug the power supply cord.
- **2.** Open the case, observing th[e "Static Electricity Precautions" on](#page-12-0)  [page 2](#page-12-0).
- **3.** Locate the diskette drive installed in the mounting bracket unit.
- **4.** Remove the power and data cables from the back of the drive.
- **5.** Remove the front screw that secures the drive bay to the chassis.

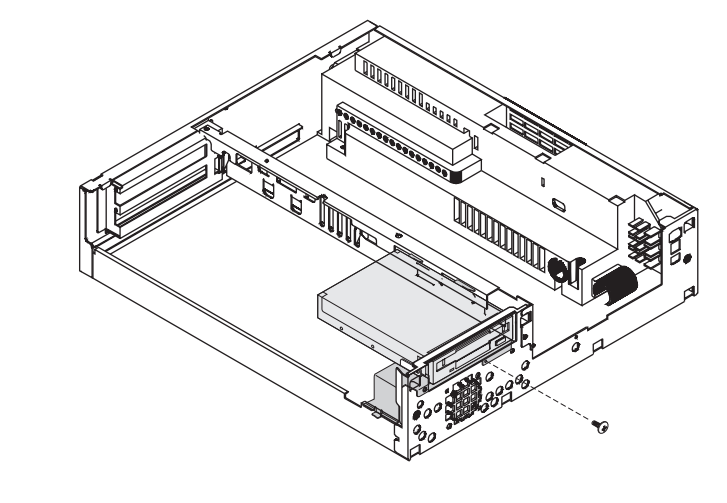

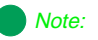

The E-1000N system does not have a diskette drive installed.

**6.** Move the unit back towards the rear of the chassis until the locking tabs and support tabs on either side clear the chassis slots.

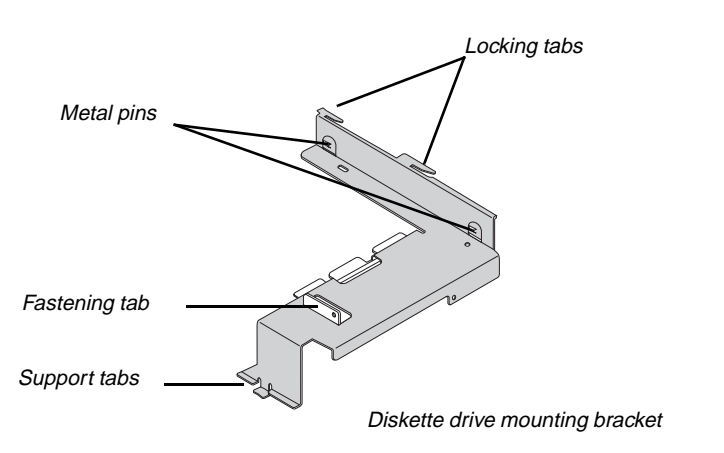

- **7.** Remove the screw from the fastening tab, and lift the drive out of the bracket.
- **8.** Place the new drive in the mounting bracket, aligning the drive screw holes with the metal pins on the inside and with the fastening tab on the outside.
- **9.** Replace the screw you removed from the fastening tab.
- **10.** Position the mounting bracket in the system chassis.
- **11.** Secure the drive bay to the chassis with the screw removed in step 4.
- **12.** Plug in the power and data cables.
- **13.** Replace the bezel and chassis cover, plug in the power and other connectors, and turn on the system.

### <span id="page-32-0"></span>Installing a drive in the 5.25-inch drive bay

The 5.25-inch drive bay may be used to install a disk drive, CD-ROM drive, or other 5.25-inch device.

#### To install a drive in the 5.25-inch drive bay

- **1.** Turn off the system and unplug the power supply cord.
- **2.** Remove the chassis cover and the front bezel, observing t[he "Static](#page-12-0)  [Electricity Precautions" on page 2](#page-12-0).
- **3.** Locate the 5.25-inch drive mounting bracket unit containing the CD-ROM.
- **4.** Remove the data and power cables from the back of the drive, and unplug the CD audio cable from the CD audio-in connector on the system board (se[e "System Board Components" on page](#page-18-0) 8 for the location of the connector).

**5.** Remove the two screws (one near the center of the chassis and one on the front of the chassis) that secure the mounting bracket.

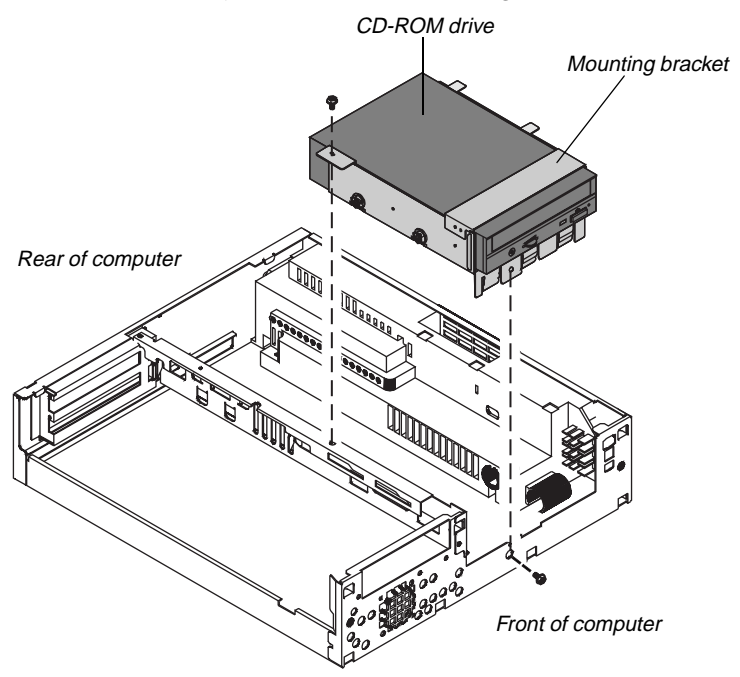

- **6.** Remove the four screws (two on each side of the mounting bracket) that secure the drive in the bracket, and remove the drive.
- **7.** Place the new drive into the mounting bracket, and replace the four side screws.

**8.** Replace the mounting bracket in the chassis so that four lower tabs are on the outside of the chassis and the remaining tabs are on the inside. Secure with the two screws you removed in step 5.

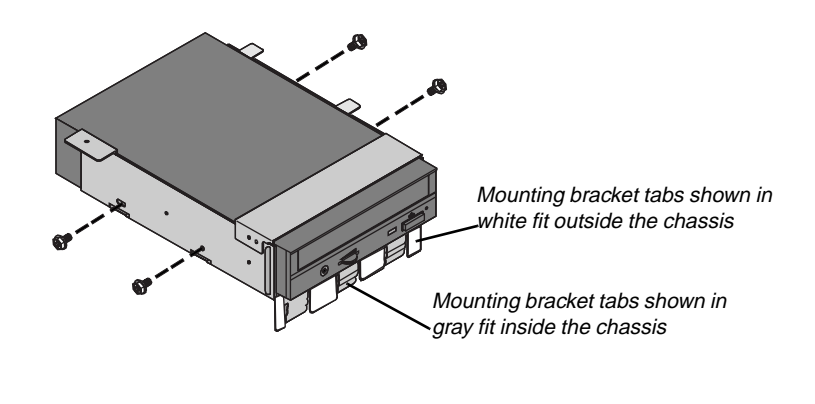

**9.** Plug the power and data cables into the back of the drive (see drive documentation for proper jumper settings and connector orientation).

If installing a CD-ROM drive, connect the audio cable to the CD audio-in connector on the system board (callout "S" in the system board diagram on pag[e page 8](#page-18-0)).

- **10.** Replace the bezel and the chassis cover, plug in power cords and attach peripherals, and turn on the system.
- **11.** Run configuration software if required.

### <span id="page-35-0"></span>Replacing the hard drive

To make hard drive replacement easier, your system uses a quick-release mounting bracket. Extra brackets may be ordered from the factory, and they can be mounted to replacement drives to make drive swapping quick and without using tools..

#### To replace the hard drive

- **1.** Turn off the system and unplug the power supply cord.
- **2.** Remove the chassis cover, observing th[e "Static Electricity](#page-12-0)  [Precautions" on page 2](#page-12-0).
- **3.** Disconnect the hard drive data and power cables, noting their location. (You will reconnect these cables when you install the new hard drive.)
- **4.** Firmly pull on the ring on the mounting bracket so that the spring latch releases the side of the mounting bracket from the chassis.

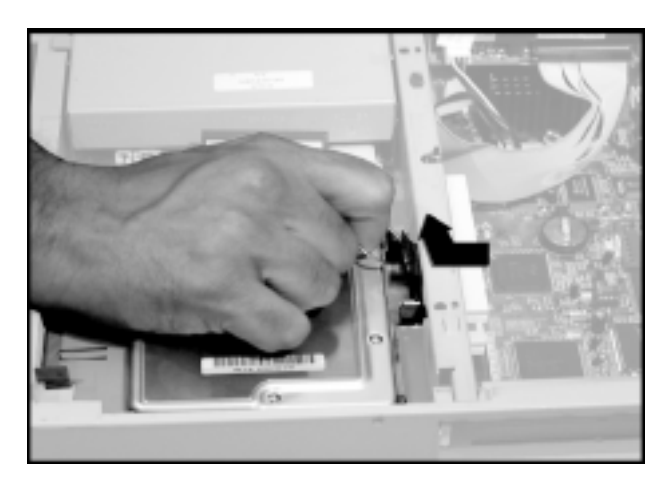
**5.** Tilt the hard drive up, slide the fingers on the bracket opposite the pull ring, pull away from the retainers on the chassis, and lift the drive out of the case.

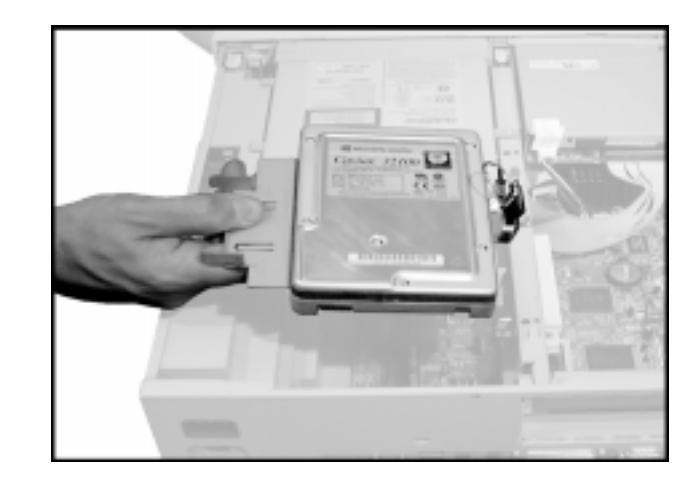

**6.** Remove two screws on each side of the the mounting brackets, and remove the drive.

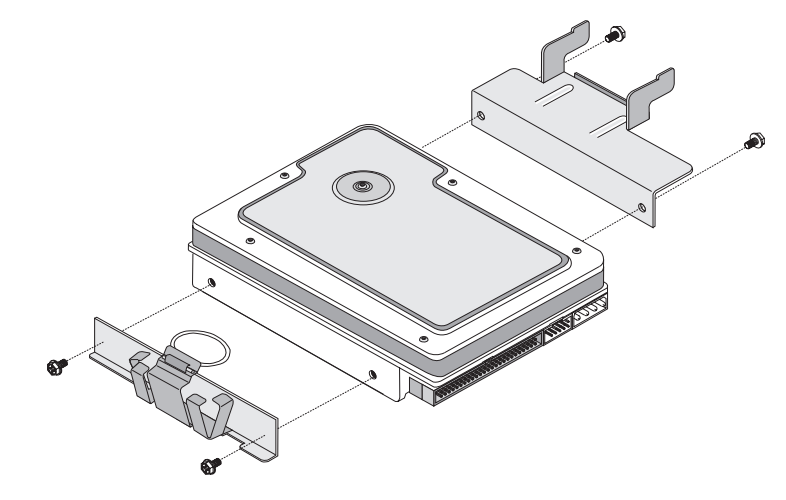

- **7.** Attach the mounting brackets to the new drive, using the screws you removed in step 6.
- **8.** Replace the drive into the chassis, making sure the spring latch clicks fully into position , and then attach the data and power cables.

## **Adding an Expansion Card**

Your system is capable of accepting two expansion cards to enable features not integrated into the system board. These features might include an internal fax/modem, a SCSI controller card, or a video capture board. Expansion cards are installed in a riser or extender card on the system board (shown below without the case, for clarity).

• The E-1000 Series riser card can accomodate either two PCI cards (one in the upper slot and one in the lower, shared slot) or one PCI card and one ISA card (PCI card in the upper slot and ISA card in the lower, shared slot)

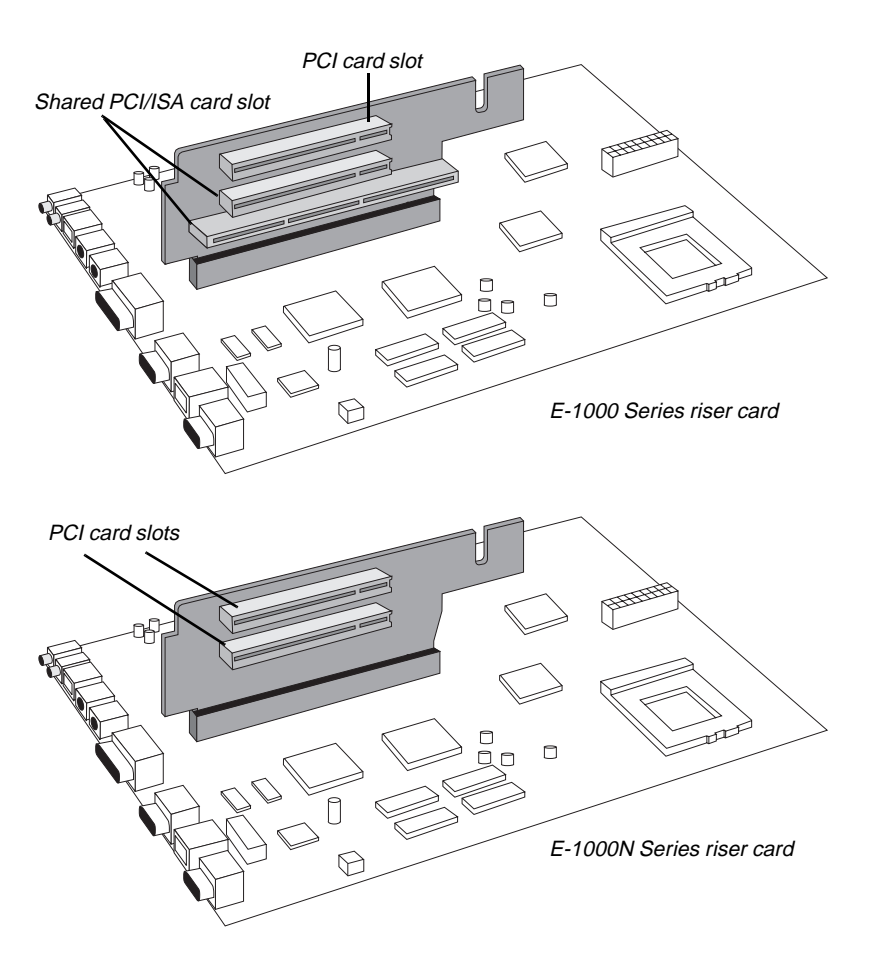

The E-100N Series riser card can accomodate two PCI cards.

#### To add an expansion card

- **1.** Set any jumpers and switches on the card, if required in the card's instructions.
- **2.** Turn off the system and unplug the power supply cord.
- **3.** Remove the chassis cover, observing th[e "Static Electricity](#page-12-0)  [Precautions" on page 2](#page-12-0).
- **4.** Locate an available PCI or ISA/PCI (shared) slot.
- **5.** Remove and retain the screw securing the expansion port cover to the rear panel. Keep the port cover for reinstallation in case you ever need to remove the card.
- **6.** Firmly insert the edge of the expansion card into the slot.

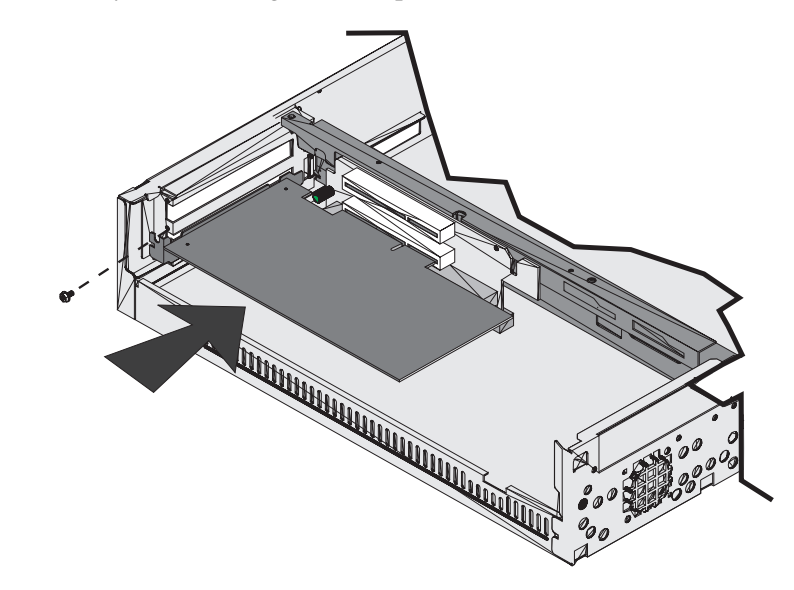

- **7.** After seating the card firmly, secure it to the chassis by installing the screw you removed in step 5 through the mounting bracket at the end of the card.
- **8.** Attach cables according to the card's instructions.
- **9.** Replace the case cover and turn on the system.

It may be necessary to reconfigure your system after installing some expansion cards. You may also need to install software that came with the card. Check the card documentation for additional information.

### **Configuring the Network Card**

The system board is equipped with an onboard AMD Am79C971 10/100 LAN controller. This controller features 32-bit direct bus mastering on the PCI bus and is 10Base-T and 100Base-TX compatible using a single RJ45 connector.

The LAN system configuration is totally software-configurable. To configure your system for use on a network, refer to your operating system manual and online help.

#### To install the LAN interface driver

- **1.** Start the computer.
- **2.** Put the System Restoration CD into the CD-ROM drive. The AutoPlay feature automatically opens the CD browser. If AutoPlay is disabled, run Clickthis.exe on the System Restoration CD.
- **3.** In the CD browser, click to select your operating system, and then click **Network Card** in the Driver Installation section.
- **4.** Carefully follow the on-screen instructions to complete the installation for the AMD Network Driver.

### Networking and Windows NT

The following sections provide information about networking and Windows NT.

#### Verifying Network Card Properties

If you cannot browse or connect to the network in Windows NT 4.0, follow the steps below to verify the correct adapter properties.

- **1.** Start the computer.
- **2.** Select **Start, Settings, Control Panel**.
- **3.** Select the **Network** icon, and then the **Adapters** tab. Make sure that the AMD Network Adapter is highlighted: if not, select it from the list of adapters.
- **4.** Click the **Properties** button, and verify that the 10Base-T port checkbox is unchecked.
- **5.** Select **OK** or **Continue** until prompted to restart or shutdown the computer.
- **6.** When the system completes the shutdown procedure, press the power button to turn the system off.
- **7.** Disconnect the power cord, wait for approximately two minutes, and reconnect the power cord.
- **8.** Turn the system on and boot Windows NT 4.0, then test the network functionality.

For detailed information about setting up a network and configuring network protocols and services, see your operating system manual and online help.

#### Installing Windows NT Network Drivers

Systems that ship with the Windows NT operating system but without CD-ROM or diskette drives have Windows NT installation files stored in C:\i386 directory on the hard disk. This allows you to load network drivers locally if necessary.

### **LM78 Hardware Management**

LM78 is an integrated data acquisition system that lets you monitor the status of your system hardware. Monitored information includes internal temperature, fan speed, voltage, and chassis intrusion (to alert you in case of tampering). The features of the hardware management system can be accessed through LANDesk® Client Manager, which provides a quick system health indicator.

### **Installing and Restoring LANDesk**

Intel's LANDesk® Client Manager is the desktop management interface (DMI) solution that is already loaded on your system. LANDesk Client Manager lets you monitor your system for critical situations that may need your attention. It also lets your system administrator remotely inventory and manage systems on your network.

- **1.** In the C:\DMI folder, double-click the **Setup** icon to launch the InstallShield® wizard.
- **2.** Follow the instructions that appear on your screen. If you are prompted for a password during the installation process, enter **LOWTCO**.

LANDesk Client Manager comes with complete electronic documentation and online help. Refer to these documents and the program's Help for any LANDesk concerns.

If you ever need to restore LANDesk from the System Restoration CD that came with your system, enter **LOWTCO** if prompted for a password.

#### Caution!

There is a danger of explosion if the battery is incorrectly replaced. Replace the battery only with the same or equivalent type recommended by the manufacturer. Dispose of used batteries according to the manufacturer's instructions.

### **Replacing the Battery**

The battery provides power for the system real-time clock and CMOS RAM, which holds the system configuration information.

#### To replace the battery

- **1.** Restart the computer and start the setup program by pressing **F1** when you are prompted to do so.
- **2.** Write down the CMOS values from the setup screens so you can reenter them after you replace the battery. (For more information about the setup program, see Chapter 3, BIOS Setup.)
- **3.** Turn off the system and unplug the power supply cord.
- **4.** Open the case, observing th[e "Static Electricity Precautions" on](#page-12-0)  [page 2](#page-12-0).
- **5.** Locate the battery on the system board[. \(See "System Board](#page-18-0)  [Components" on page 8](#page-18-0).) The battery is circular and has the positive pole mark  $(+)$  on the top.
- **6.** Gently pull the battery from its socket, and press the new battery in the socket with the positive pole up. Be sure you have pressed the battery down far enough for it to contact the base of the socket.
- **7.** Replace the cover.
- **8.** Restart the system, enter the setup program, and verify that the system configuration is correct using the data you recorded in step 1.

If the CMOS data is not correct, change the information in the setup screens as necessary.

#### Troubleshooting the battery installation

If you have problems after installing the new battery, try each of the items listed below, replacing the cover and restarting the computer after each try.

- Turn off the system and ensure that all exterior cables are attached to the correct connectors and secured.
- Check to be sure that all power switches are on. If the system is plugged into a power strip or surge protector, be sure it is turned on also.
- Enter the BIOS Setup program and compare the settings on the screen with your notes or the system's hardware manuals. Correct any discrepancies.
- Turn off the system, remove the cover, and check that all cables inside the case are attached securely. Also, make sure that the colored cable edges are aligned correctly and that the connectors didn't miss any pins. Disconnect and reconnect the cables, and then replace the cover carefully so as not to disturb any cables.
- Turn off the system, remove the cover and, if you have the proper test equipment, verify that the new battery has power. (It is possible, although highly unlikely, that your new battery is defective.)

When everything works properly, replace the cover.

# Chapter 3: BIOS Setup

*Contents*

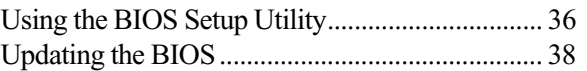

# <span id="page-46-0"></span>**Using the BIOS Setup Utility**

The computer's BIOS has a built-in program that lets you set many basic system characteristics. These settings are stored battery-backed RAM and saved even when the power is off. This chapter contains information about this setup utility and is intended to serve as a guide so that you can make changes to your system's BIOS when necessary.

To enter the setup utility, restart the system and then press F1 when prompted on screen during the startup process. Upon entering setup, the Main Setup screen opens.

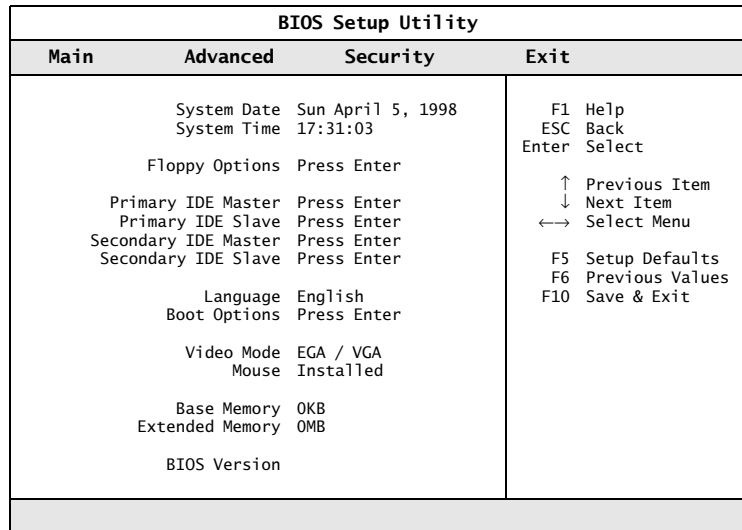

As you select items on the main menu and in submenus, you will see specific information related to the current selection in the Item Specific Help box on the right side of the screens. Refer to the Help box for information about the menu options.

The command bar at the bottom of the screen shows the keystrokes necessary to access help, navigate through the menus, and perform other functions.

• F1 opens the Help screen, providing general help for using the BIOS Setup utility.

- The **up arrow** (↑) and **down arrow (**↓) keys select items in the menu.
- The **left arrow (**←**)** and **right arrow (**→**)** keys move you between the menus listed on the top menu bar.
- ENTER either moves you to a submenu screen when a selected item is preceded by **>** or activates a selected field.
- The **plus sign (+)** and **minus sign (-)** change values in fields or move an item up or down in a list.
- ESC closes the screen you are in and returns you to the previous screen.
- F9 opens a screen that lets you return all values to their default settings.
- F10 opens a screen that lets you save all parameters and then exit the BIOS Setup utility.

The main screen has the following menu selections at the top of the screen:

- **Main** gives you access to basic information and settings related to your system hardware and configuration.
- **Advanced** gives you access to information and settings for system resources, hardware, and system configuration.
- **Security** gives you access to settings related to system access passwords.
- **Power** gives you access to information and settings related to power-saving functions available with your system.
- **Boot** gives you access to settings that determine how your computer starts up.
- **Exit** gives you access to options for exiting the BIOS Setup utility.

Refer to the Item-Specific Help box for information about specific menu options.

# <span id="page-48-0"></span>**Updating the BIOS**

If you need a new version of BIOS, you can download the BIOS update from the Tech Support area of the Gateway web site www.gateway.com/support and install the new version from a diskette.

#### To update the BIOS

- **1.** Enter BIOS Setup by pressing F1 when prompted during startup.
- **2.** Write down the BIOS version that displays.
- **3.** Write down the settings for each of options on the menus and submenus. (At the end of the BIOS update process, you will use the list to reset the BIOS back to your deault values.)
- **4.** Exit the BIOS Setup program.
- **5.** Connect to the Gateway Internet site http://www.gateway.com/support and download the correct BIOS file.
- **6.** Uncompress the contents of the BIOS file you downloaded, and copy the contents onto a bootable diskette. Be sure to read the readme.txt file for any updated instructions.
- **7.** Place the bootable diskette containing the BIOS files into drive A, and restart the system with the diskette in the drive. The BIOS Setup program starts.
- **8.** Press ENTER to go to the Main menu.
- **9.** Select **Update Flash Memory From a File** and press ENTER.
- **10.** Select **Update System BIOS** and press ENTER.
- **11.** Press TAB to select the file name and press ENTER.

The system warns you that BIOS is about to be changed.

- **12.** Press ENTER.
- **13.** Once the BIOS files have been loaded, remove the diskette from drive A and press ENTER at the prompt to restart the system.
- **14.** As the system starts up, verify that the correct BIOS version is reported.
- **15.** Enter BIOS Setup by pressing F1 when prompted during startup. Once in BIOS Setup, press F5 (to reset the BIOS to original default values) and then reenter the values you wrote down at the beginning of this process.

If you do not set the CMOS values back to original default values using the F5 key before entering your particular setup values, the system may function erratically.

# Chapter 4: **Troubleshooting**

### *Contents*

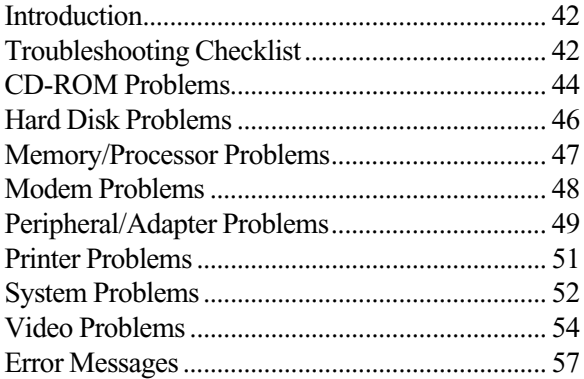

### <span id="page-52-0"></span>**Introduction**

If your system does not operate correctly, re-read the instructions for the procedure(s) you have performed. If an error occurs within an application, consult the documentation supplied with the software.

This section identifies solutions to common problems. If the suggestions in this section are not helpful, try calling Technical Support.

## **Troubleshooting Checklist**

Before turning on the system, make sure that:

- The power cord is connected to the CPU system drawer and an AC outlet.
- The AC outlet is supplying power.
- If a power strip is used, it is switched on, and the circuit breaker is set.
- The voltage selection switch on the system's power supply reflects the proper voltage.

### Verifying your configuration

If your system is not operating correctly, the BIOS may contain an invalid configuration parameter. Enter the BIOS program and check your configuration settings.

#### Troubleshooting guidelines

As you troubleshoot your system, keep the following guidelines in mind:

- Never remove the system's cover while the system is turned on.
- Do not attempt to open the monitor; it is extremely dangerous. Even if the monitor's power is disconnected, stored energy within the monitor's components can offer a painful or harmful experience.
- If a peripheral such as the keyboard, mouse, drive, or printer does not appear to work, ensure that all connections are secure.
- If an error message displays on the screen, write it down, word for word. You may be asked about it when calling Technical Support.
- Only qualified personnel should open the system for maintenance.
- If you feel you are qualified to maintain the system yourself, make certain you are properly grounded before opening the system chassis. See ["Static Electricity Precautions" on page](#page-12-0) 2 for more information on preventing electrostatic damage to the system.

### <span id="page-54-0"></span>**CD-ROM Problems**

#### $\bullet$  An audio CD produces no sound.

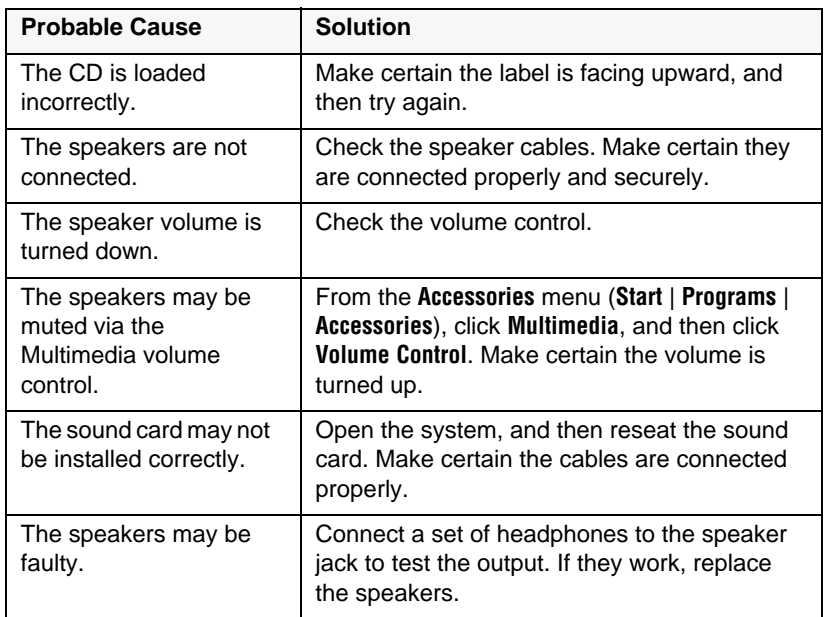

#### $\bullet$  The CD-ROM drive is not recognized by the system.

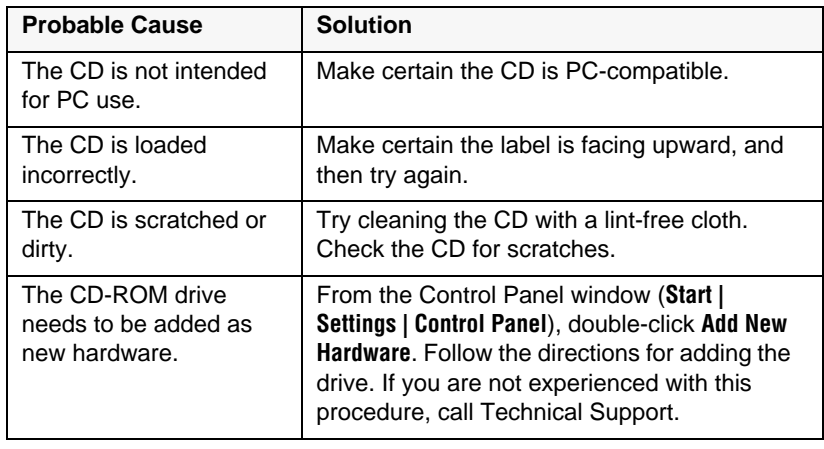

Note:

Some systems do not have sound cards because sound capabilities are built into the system board.

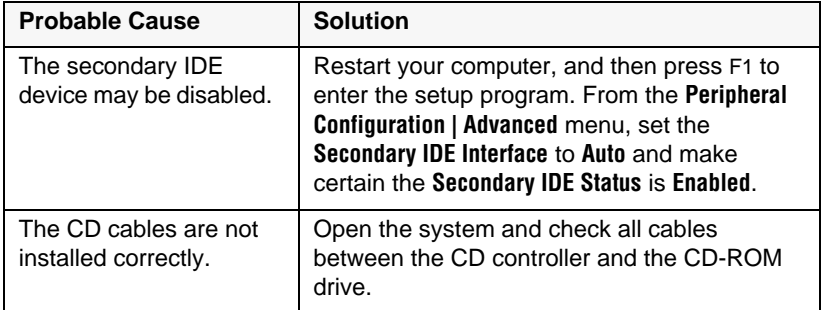

### <span id="page-56-0"></span>**Hard Disk Problems**

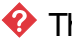

 $\bullet$  The SCSI drive is not recognized by the system.

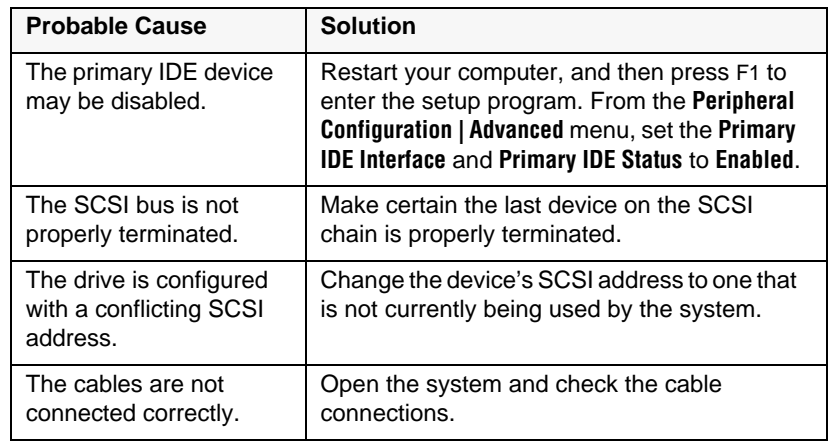

#### $\bullet$  The IDE drive is not recognized by the system.

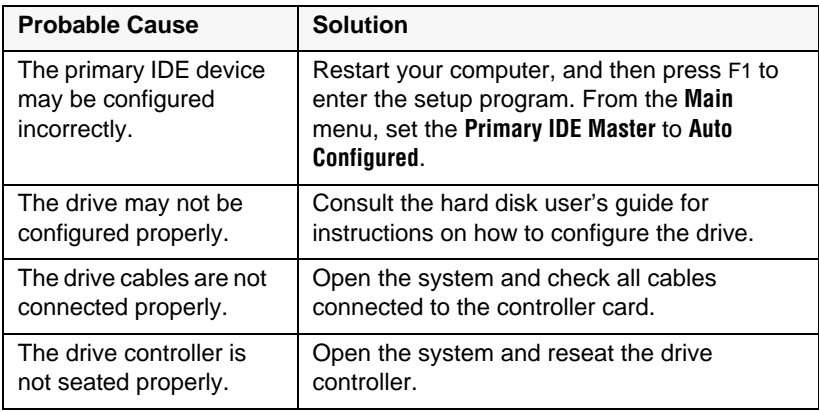

### <span id="page-57-0"></span>**Memory/Processor Problems**

**W** Memory errors were detected during system start up.

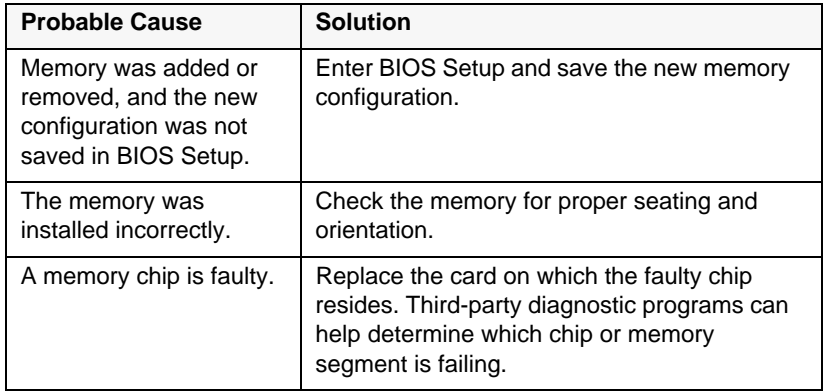

A new processor is not recognized by the system.

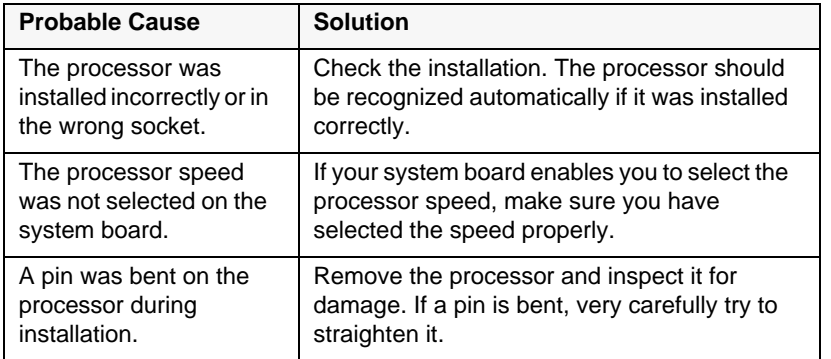

### <span id="page-58-0"></span>**Modem Problems**

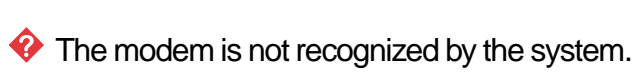

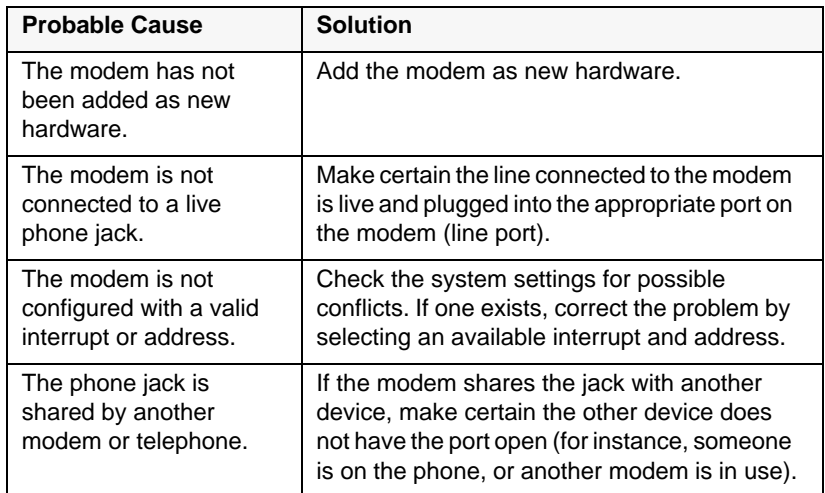

### <span id="page-59-0"></span>**Peripheral/Adapter Problems**

A SCSI device is not recognized by the system.

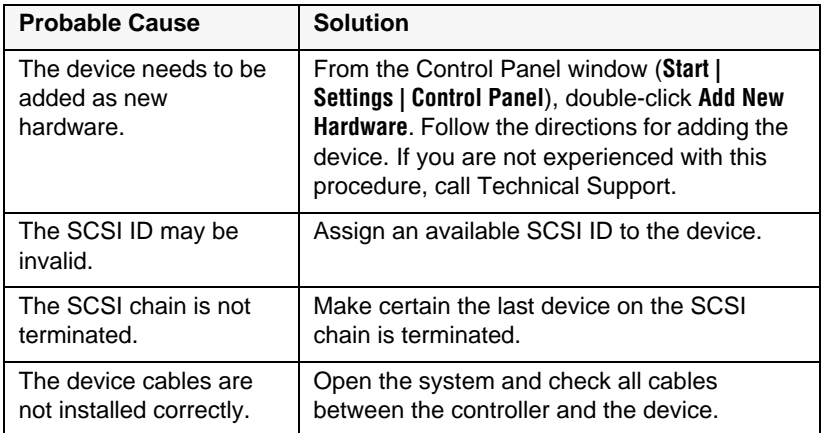

 $\bullet$  The diskette drive is not recognized by the system.

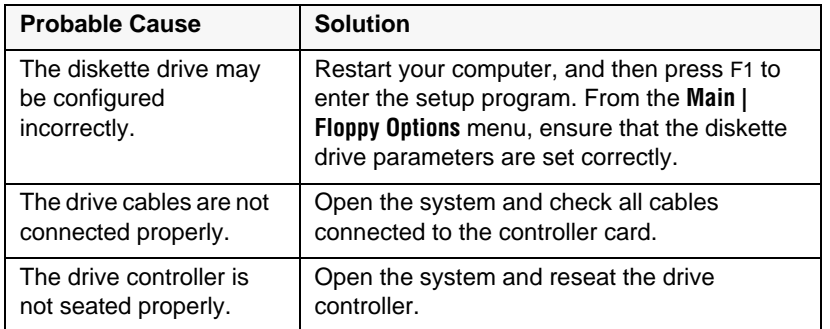

 $\bullet$  The diskette drive will not read, write, or format.

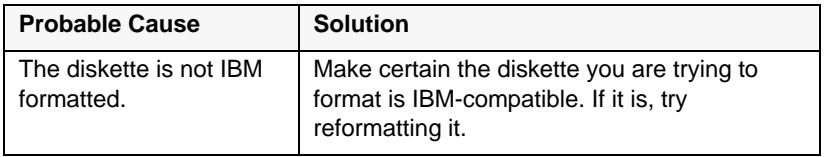

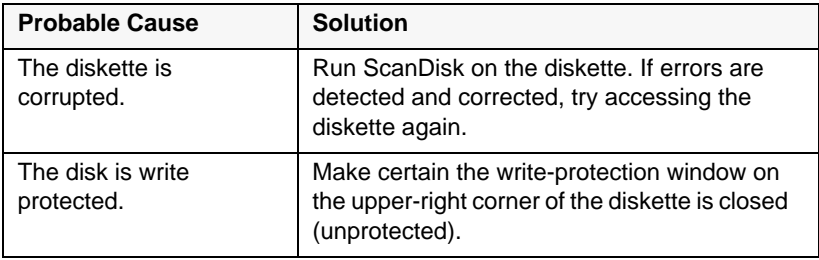

#### $\bullet$  The diskette drive LED illuminates continuously.

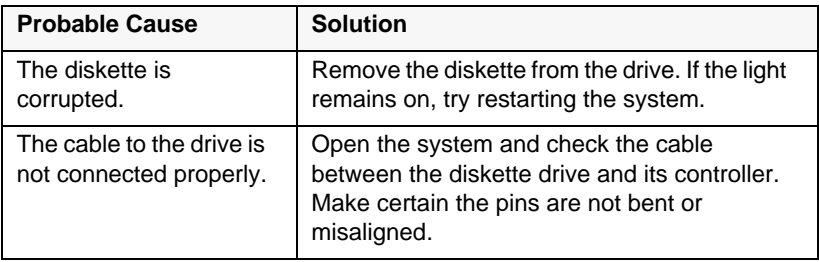

#### An adapter card is not recognized by the system.

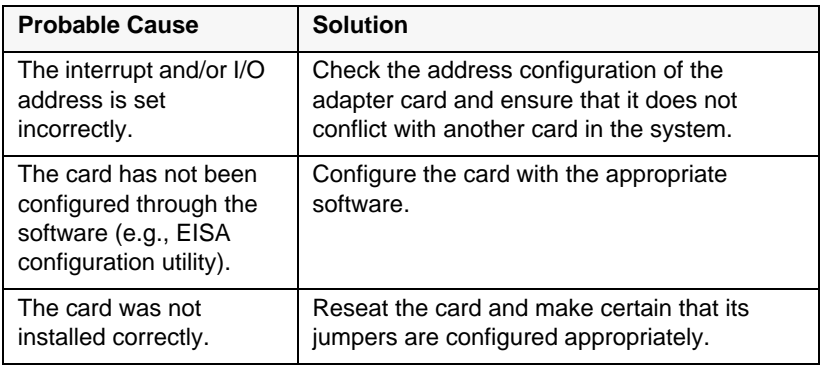

### <span id="page-61-0"></span>**Printer Problems**

#### **O** The printer will not turn on.

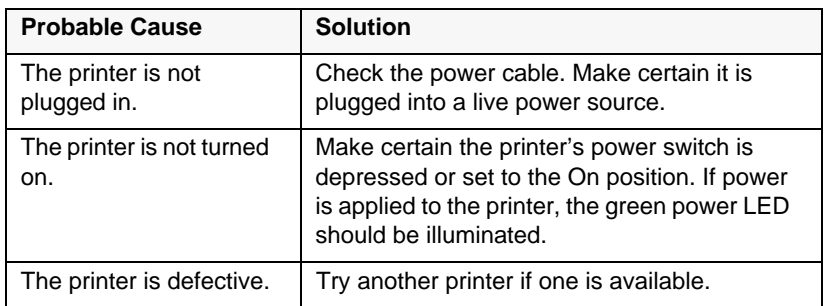

#### $\bullet$  The printer is turned on but will not print.

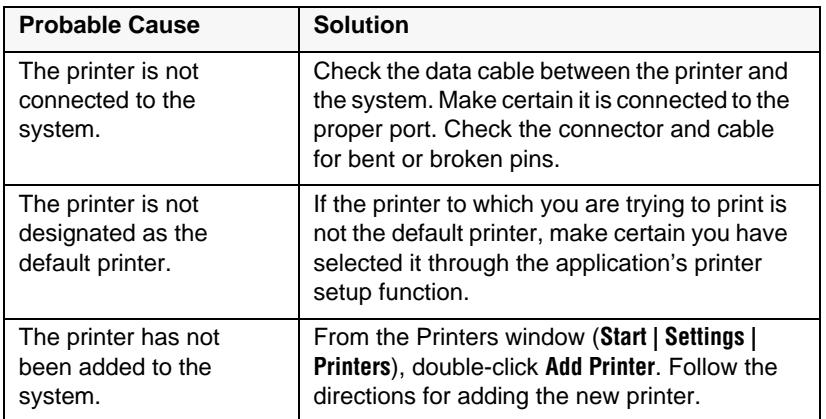

#### $\bullet$  The printer prints garbled text.

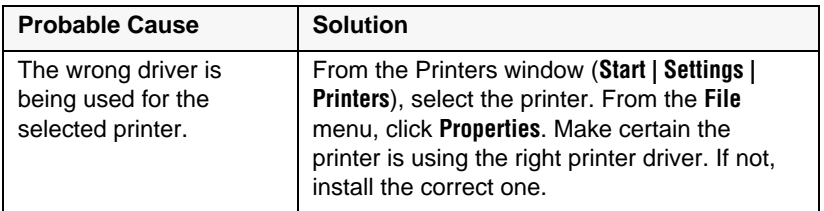

### <span id="page-62-0"></span>**System Problems**

### $\bullet$  The system will not start up.

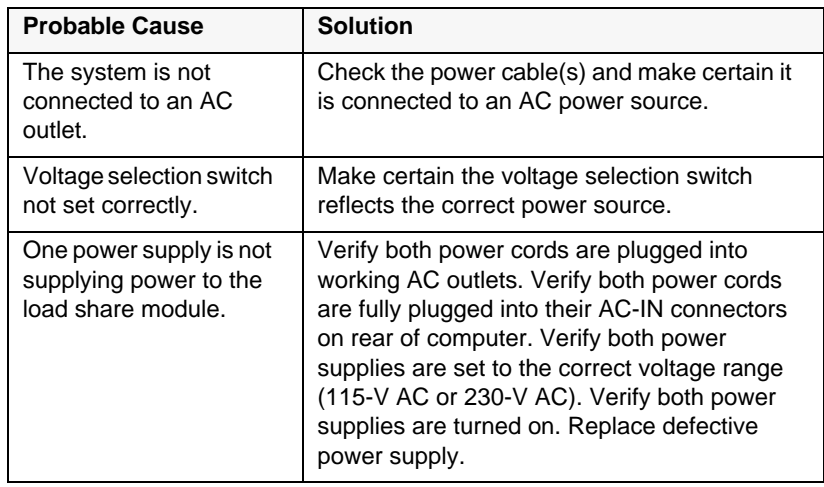

#### $\bullet$  The keyboard doesn't work.

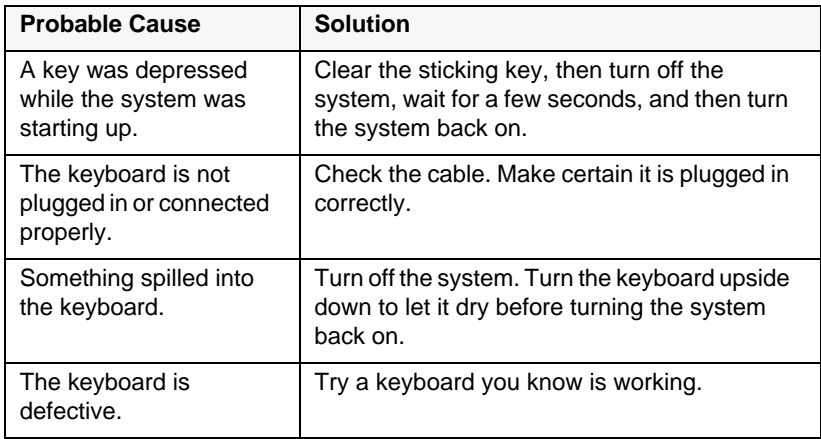

#### $\bullet$  The mouse doesn't work.

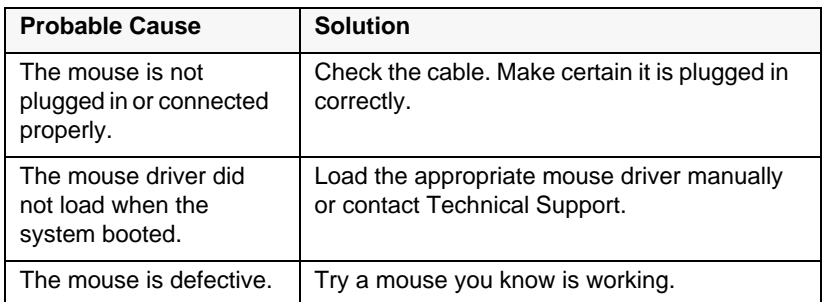

### <span id="page-64-0"></span>**Video Problems**

 $\bullet$  The system is running but there is no display.

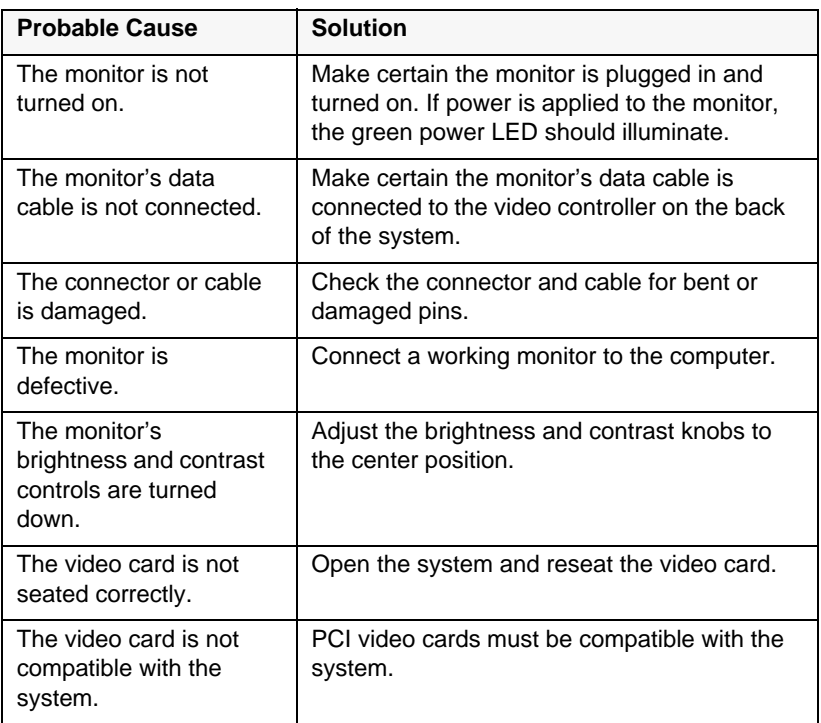

#### $\bullet$  The text on the display is dim or difficult to read.

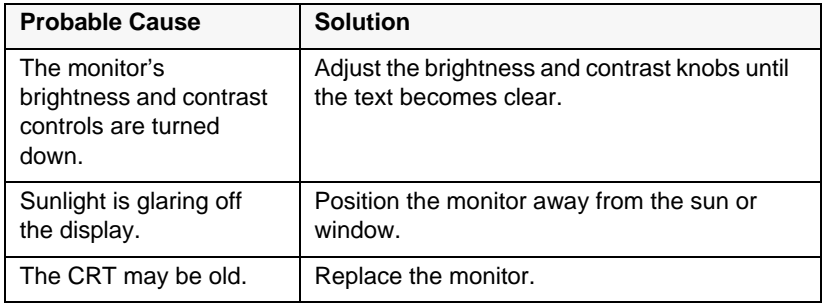

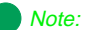

Your system board may have a built-in video adapter, so there may not be a video adapter to remove and replace.

#### $\bullet$  The color monitor displays everything in black and white.

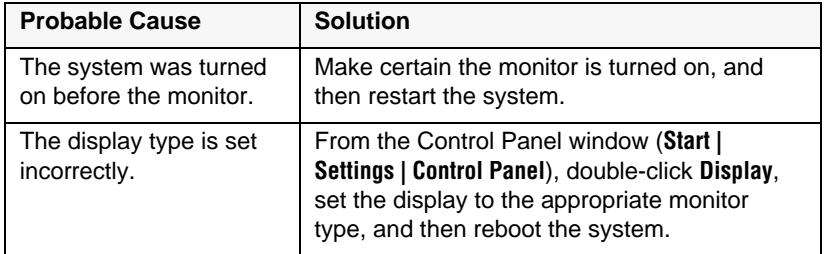

### $\bullet$  The displayed characters are garbled.

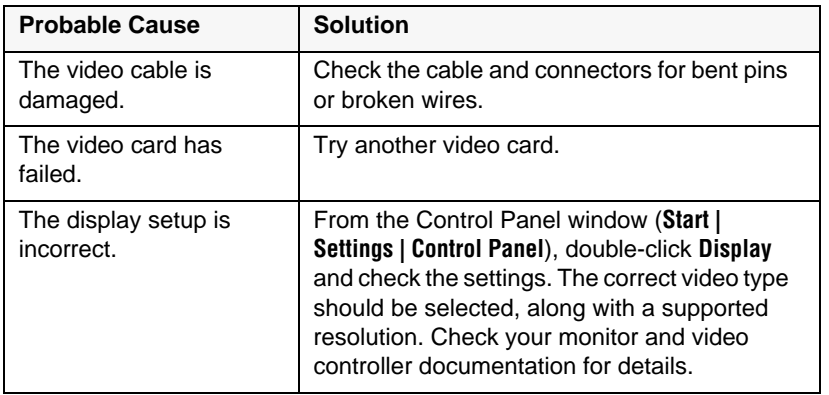

#### $\bullet$  The video is distorted.

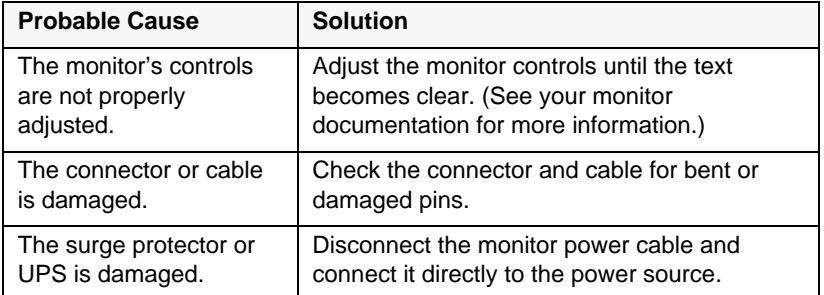

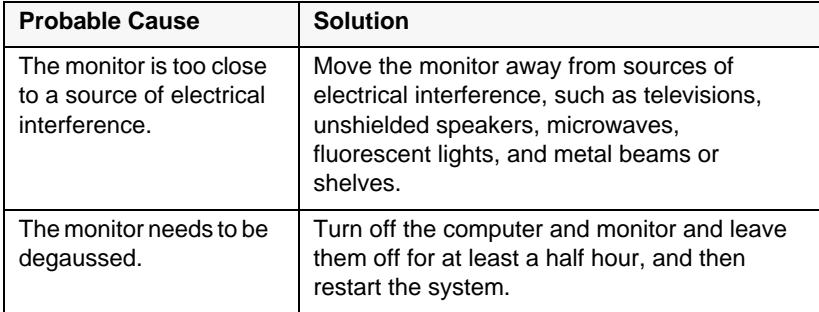

### <span id="page-67-0"></span>**Error Messages**

This section lists common error messages that may be displayed on your monitor. These messages often indicate procedural errors such as an incorrect keystroke or a write-protected diskette. Some messages, however, may indicate a problem that requires you to consult the troubleshooting section of this manual.

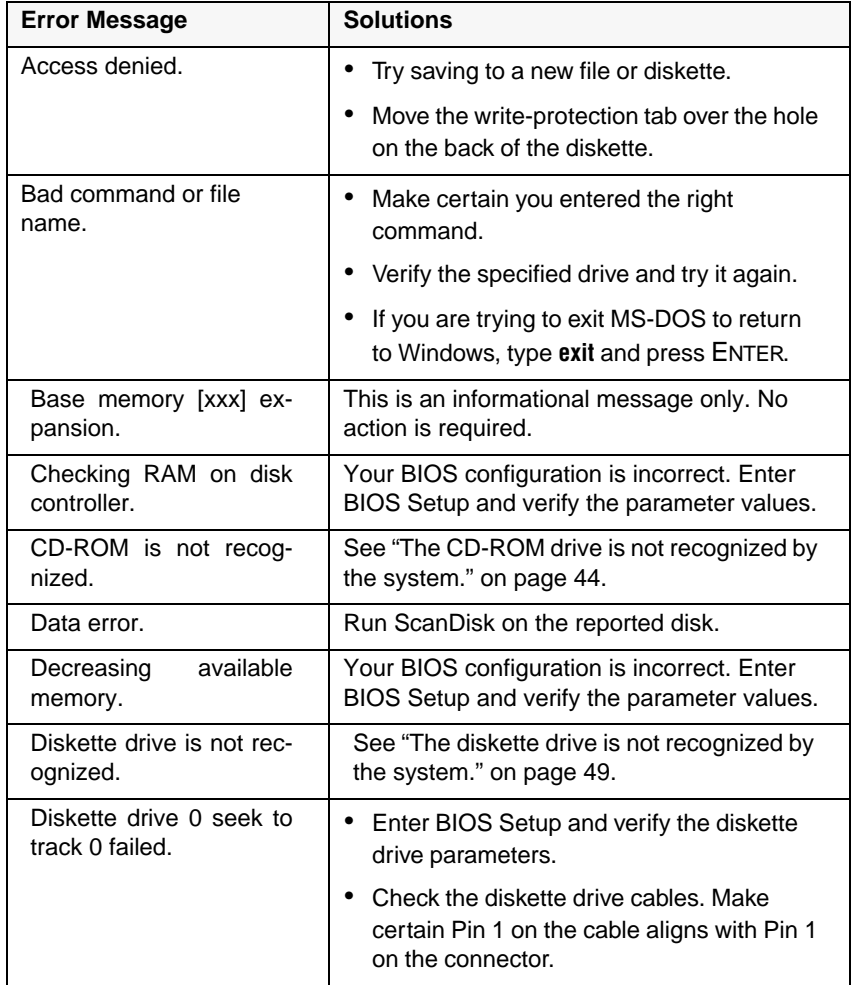

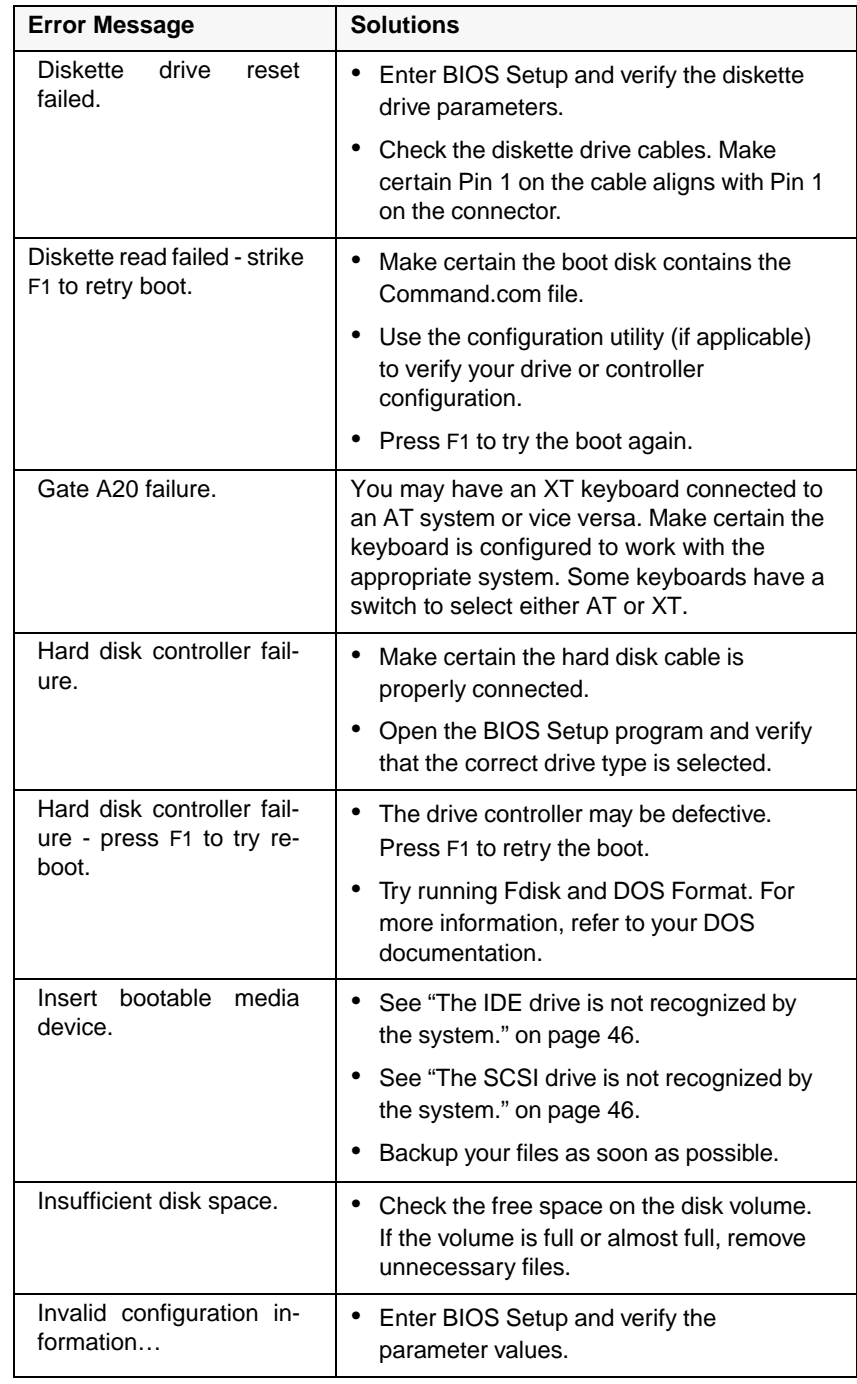

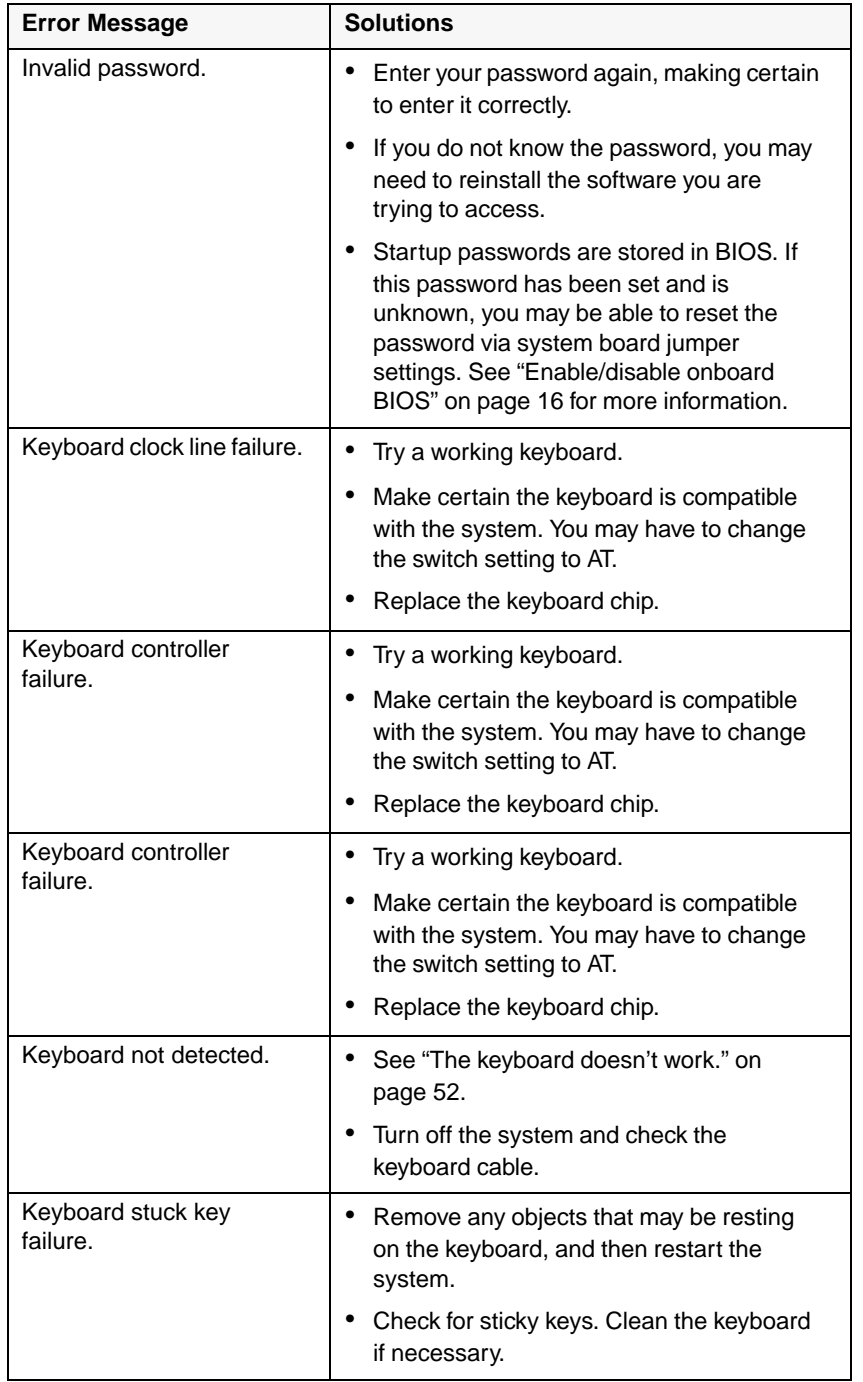

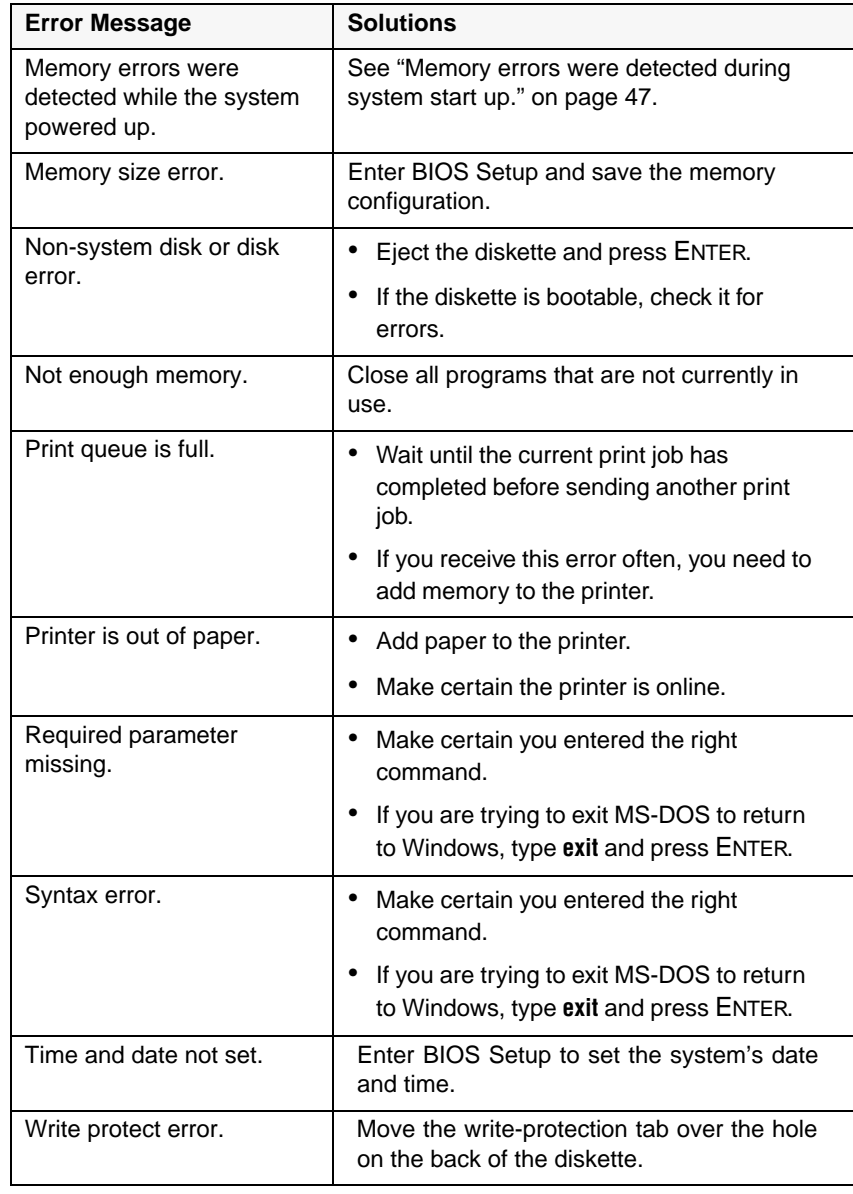

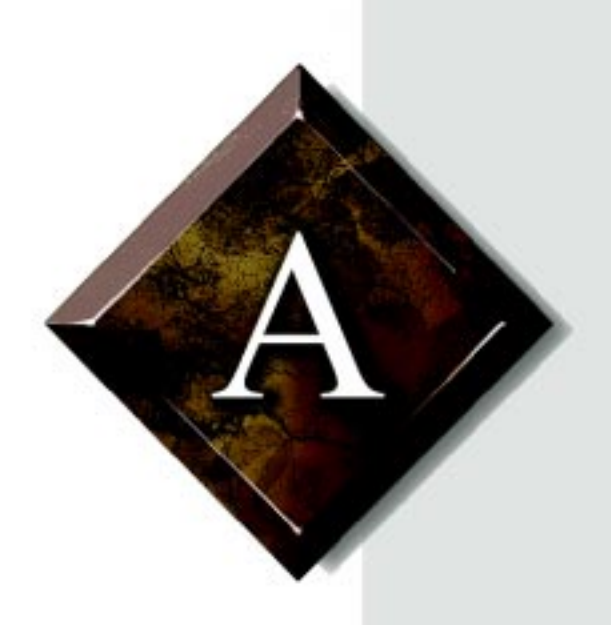

# Appendix A: Appendix

# *Contents*

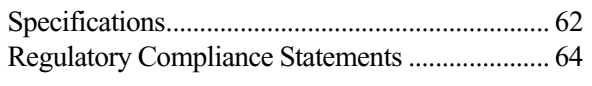
# <span id="page-72-0"></span>**Specifications**

The following specifications are for the standard configuration; your system may contain optional equipment. All specifications are subject to change without notice or obligation.

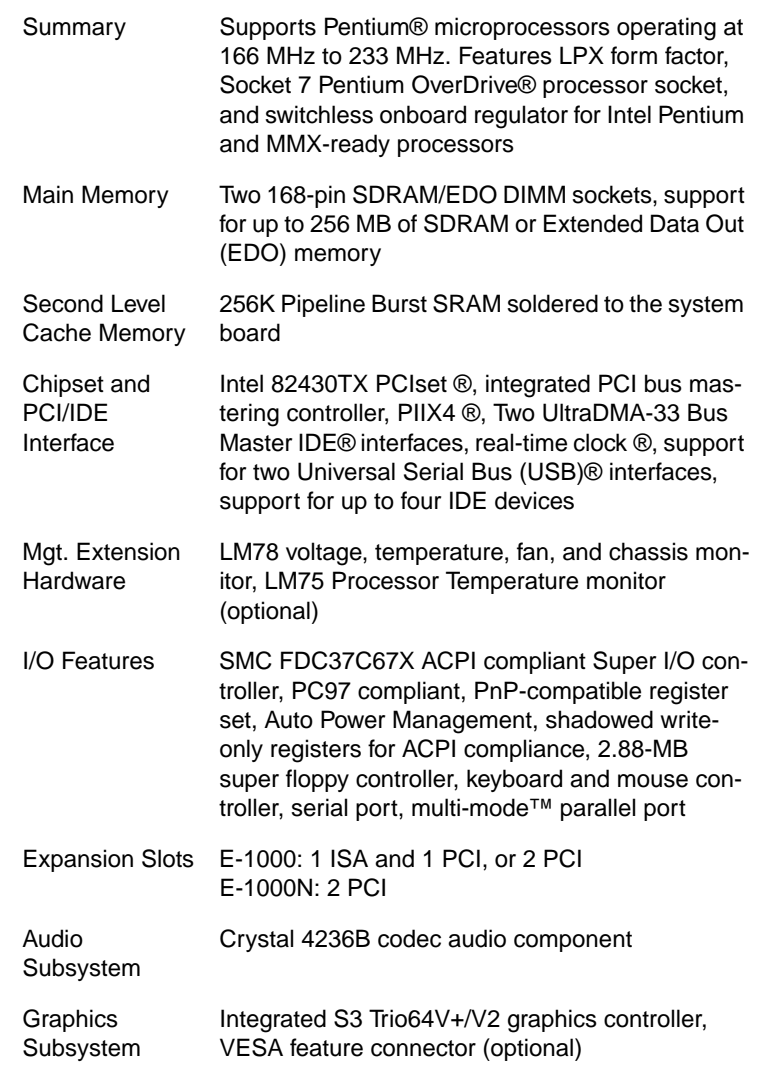

<span id="page-73-0"></span>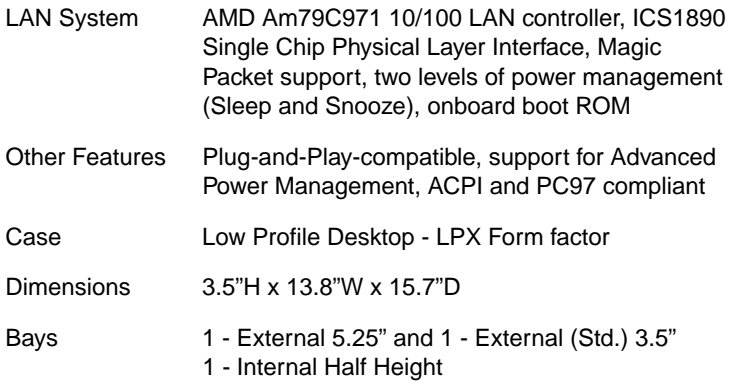

#### American Users

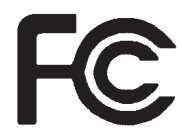

#### Caution!

The Federal Communications Commission warns the users that changes or modifications to the unit not expressly approved by the party responsible for compliance could void the user's authority to operate the equipment.

#### Canadian Users:

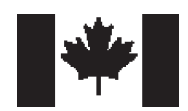

# **Regulatory Compliance Statements**

This device has been tested and found to comply with the limits for a Class B digital device, pursuant to Part 15 of the FCC rules. These limits are designed to provide reasonable protection against harmful interference in a residential installation. This equipment generates, uses and can radiate radio frequency energy and, if not installed and used in accordance with the instructions, may cause harmful interference to radio or television reception. However, there is no guarantee that interference will not occur in a particular installation. If this equipment does cause interference to radio and television reception, which can be determined by turning the equipment off and on, the user is encouraged to try to correct the interference by one or more of the following measures:

- Reorient or relocate the receiving antenna
- Increase the separation between the equipment and receiver
- Connect the equipment into an outlet on a circuit different from that to which the receiver is connected

Consult the dealer or an experienced radio/TV technician for help.

Accessories: This equipment has been tested and found to comply with the limits of a Class B digital device. The accessories associated with this equipment are as follows:

- Shielded video cable
- Shielded power cord.

These accessories are required to be used in order to ensure compliance with FCC rules.

This digital apparatus does not exceed the Class B limits for radio noise emissions from digital apparatus as set out in the radio interference regulations of Industry Canada.

Le présent appareil numérique n'émet pas de bruits radioélectriques dépassant les limites applicables aux appareils numériques de Classe B prescrites dans le règlement sur le brouillage radioélectrique édicté par Industrie Canada.

#### Attention!

Couper le courant avant l'entretien.

This Information Technology Equipment has been tested and found to comply with the following European directives:

[i]EMC Directive 89/336/EEC amending directive 92/31/EEC & 93/68/ EEC as per

-EN 50081-1:1992 according to

EN 55022:1995 Class B EN 61000-3-2:1995 or EN 60555-2:1986 EN 61000-3-3: 1995

-EN50082-1:1992 according to

EN 61000-4-2:1995 or IEC 801-2:1984 ENV 50140:1994 or IEC 801-3:1984 EN 61000-4-4:1988 or IEC 801-4:1998

[ii]Low Voltage Directive (Safety) 73/23/EEC as per EN 60950: 1992

This equipment is in the Class 2 category (Information Technology Equipment to be used in a residential area or an adjacent area thereto) and conforms to the standards set by the Voluntary Control Council for Interference by Information Technology Equipment aimed at preventing radio interference in such residential area.

When used near a radio or TV receiver, it may become the cause of radio interference. Read instructions for correct handling.

この装置は、第二種情報処理装置(住宅地域又はその隣接した地域において使 用されるべき情報処理装置)で住宅地域での電波障害防止を目的とした情報処理 装置等電波障害自主規制協議会(VOCX)基準に適合しております。

しかし、本装置をラジオ、テレビジョン受信機に近接してご使用になると、受 信障害の原因となることがあります。 取扱説明書に従って正しい取り扱いをして下さい。

This device has been tested and found to comply with the limits for a Class B digital device, pursuant to the Australian/New Zealand standard AS/NZS 3548 set out by the Spectrum Management Agency.

European Users:

Japanese Users:

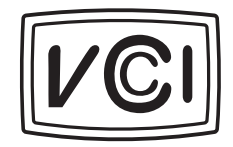

 Australian and New Zealand Users:

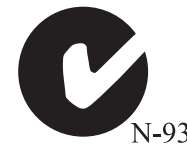

# **Index**

### **A**

[Acrobat PDF online documents vii](#page-9-0) adapter cards [installing 28](#page-38-0) [troubleshooting 50](#page-60-0) [ampere requirements v](#page-7-0) [audio, onboard 62](#page-72-0)

#### **B**

battery [caution note 32](#page-42-0) [replacing 32](#page-42-0) BIOS [enable/disable 16](#page-26-0) [updating 38](#page-48-0)

#### **C**

[cache memory, specifications 62](#page-72-0) case [removing the chassis cover 3](#page-13-0) [removing the front bezel 4](#page-14-0) [replacing the chassis cover 5](#page-15-0) [replacing the front bezel 5](#page-15-0) [CD-ROM drive, installing 22](#page-32-0) [chipset, specifications 62](#page-72-0) [component, online documentation](#page-9-0)  for vii [configuration switches 15](#page-25-0) [conventions in guide iv](#page-6-0) **CPU** [fansink 12,](#page-22-0) [14](#page-24-0) [replacing 12](#page-22-0) [CPU/bus speed settings 15](#page-25-0)

#### **D**

DIMMs [configuration chart 19](#page-29-0) [installing 17](#page-27-0)

[removing 18](#page-28-0) disk drive [installing the 5.25-inch 22](#page-32-0) diskette drive [replacing the 3.5-inch 20](#page-30-0) [troubleshooting 49](#page-59-0)

### **E**

[error messages 57](#page-67-0) [expansion cards 27](#page-37-0) [installing 28](#page-38-0) [troubleshooting 50](#page-60-0) expansion slots [listed in specifications 62](#page-72-0)

### **F**

[fansink, installing 14](#page-24-0) [FAQ, accessing vii](#page-9-0)

## **G**

[glossary, accessing on Internet vii](#page-9-0)

#### **H**

hard drive [replacing 25](#page-35-0) [troubleshooting 46](#page-56-0) [hardware management 62](#page-72-0) [LM78 30](#page-40-0) [HTML online documents vii](#page-9-0)

## **I**

 $I/O$ [connectors 11](#page-21-0) [features 62](#page-72-0) installing [3.5-inch diskette drive 20](#page-30-0) [5.25-inch drive 22](#page-32-0) [adapter cards 28](#page-38-0) [battery 32](#page-42-0)

[CD-ROM drive 22](#page-32-0) [DIMMs 17](#page-27-0) [expansion cards 27,](#page-37-0) [28](#page-38-0) [fansink 14](#page-24-0) [hard drive 25](#page-35-0) [LAN driver 29](#page-39-0) [LANDesk 31](#page-41-0) [memory 17](#page-27-0) [processor 12](#page-22-0) [Internet, connecting to update](#page-48-0)  BIOS 38

# **K**

[keyboard, troubleshooting 52](#page-62-0)

## **L**

LAN [installing the driver 29](#page-39-0) [system specifications 63](#page-73-0) LANDesk [installing 31](#page-41-0) [password 31](#page-41-0) [restoring 31](#page-41-0) [LM78 hardware management 30](#page-40-0)

#### **M**

memory [cache specifications 62](#page-72-0) [installing DIMMs 17](#page-27-0) [specifications 62](#page-72-0) [troubleshooting 47](#page-57-0) [modem, troubleshooting 48](#page-58-0) [mouse, troubleshooting 53](#page-63-0)

#### **N**

network card properties [verifying in Windows NT 29](#page-39-0) [network card, configuring 29](#page-39-0) network drivers [local install from hard disk 30](#page-40-0) networking [Windows NT 29](#page-39-0)

#### **P**

[password, LANDesk 31](#page-41-0) [PCI/IDE interface, specifications 62](#page-72-0) [peripheral devices,](#page-59-0)  troubleshooting 49 [printer, troubleshooting 51](#page-61-0) processor [fansink 14](#page-24-0) [replacing 12](#page-22-0) [specifications 62](#page-72-0) [troubleshooting 47](#page-57-0)

#### **R**

removing [DIMMs 18](#page-28-0) [restoring LANDesk 31](#page-41-0)

#### **S**

[safety instructions v](#page-7-0) [SCSI device, troubleshooting 49](#page-59-0) [specifications, system 62](#page-72-0) [storage bays 20](#page-30-0) system [ampere requirements v](#page-7-0) [specifications table 62](#page-72-0) [troubleshooting 52](#page-62-0) system board [configuration switches 15](#page-25-0) [CPU/bus speed settings 15](#page-25-0) [DIMM banks 17](#page-27-0) [I/O connectors 11](#page-21-0) [illustration 8](#page-18-0) [System Restoration CD vii](#page-9-0)

#### **T**

[technical support, access to vii](#page-9-0) troubleshooting [checklist](#page-52-0)[42](#page-52-0)

[error messages 57](#page-67-0) [guidelines 43](#page-53-0)

#### **V**

[video, onboard 62](#page-72-0) [video, troubleshooting 54](#page-64-0)

### **W**

Windows NT [network card properties 29](#page-39-0) [network drivers 30](#page-40-0)

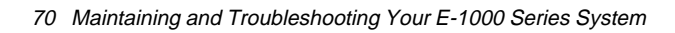

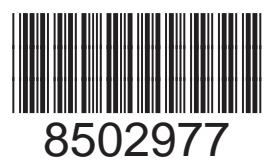

MAN SYS US E1000 TECH REF R3 6/98